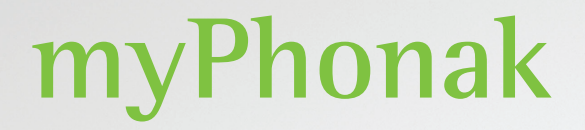

**Käyttöohje - myPhonak 6**

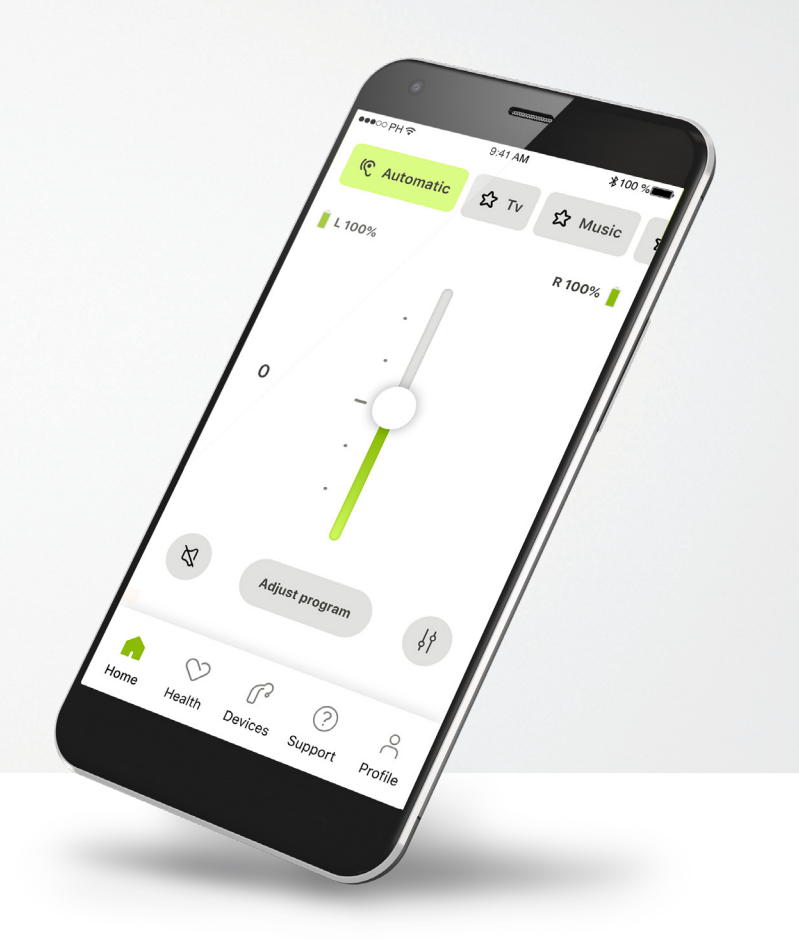

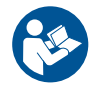

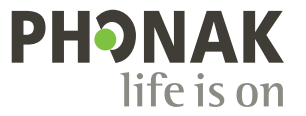

A Sonova brand

### **Käytön aloittaminen**

 $\bigcirc$ 

 $\sqrt{N}$ 

myPhonak-sovelluksen kehittäjä on Sonova, maailman johtava kuulemisen ratkaisujen tarjoaja, jonka pääkonttori sijaitsee Zürichissä, Sveitsissä. Hyödynnä kaikki sovelluksen mahdollisuudet tutustumalla huolellisesti käyttöohjeisiin.

> Tässä käyttöohjeessa esitellään myPhonak-sovelluksen ominaisuudet ja miten käyttäjä voi käyttää kyseisiä ominaisuuksia. Lue tämä käyttöohje ennen kuin aloitat sovelluksen käytön.

Sovelluksen käyttäminen ei edellytä lisäkoulutusta

#### **Yhteensopivuustiedot:**

myPhonak-sovelluksen käyttö edellyttää Phonak-kuulokojeita, joissa on Bluetooth®-yhteys.

myPhonak-sovellusta voidaan käyttää puhelimissa, joissa on Bluetooth® low energy (LE) -ominaisuus ja iOS®-versio 15 tai sitä uudempi versio.

myPhonak-sovellusta voidaan käyttää Google Mobile Services (GMS) -sertifioiduissa Android™-laitteissa, jotka tukevat Bluetooth® 4.2 -versiota ja Android OS 8.0 -versiota tai uudempia versioita.

### **Sisältö**

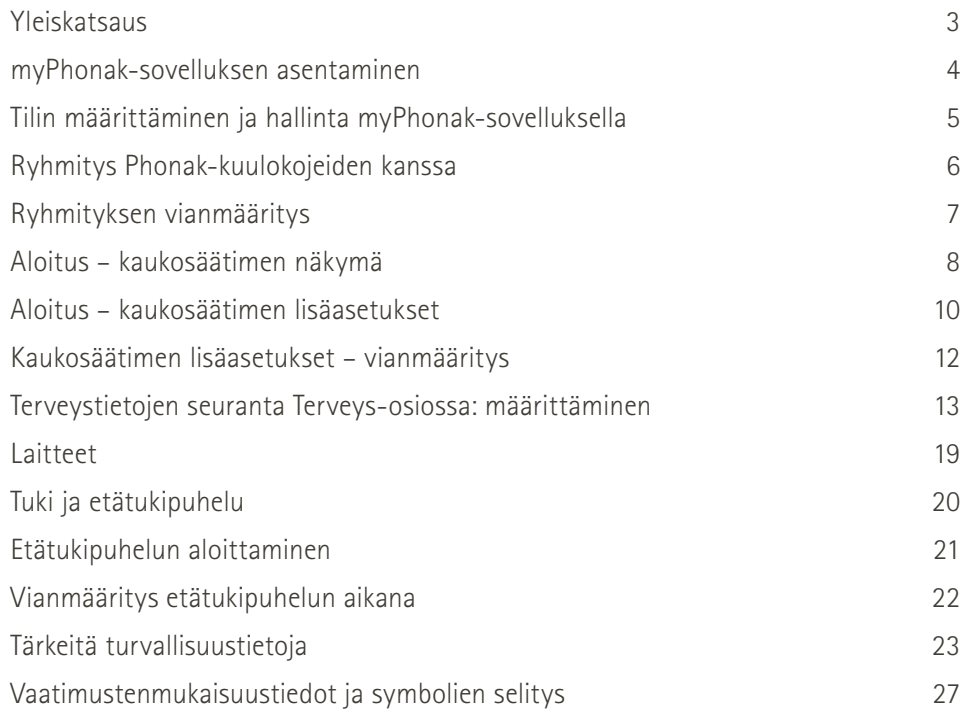

Bluetooth®-sanamerkki ja -logot ovat Bluetooth SIG, Inc:n rekisteröityjä tavaramerkkejä, ja Sonova AG käyttää näitä merkkejä lisenssillä.

iPhone on Apple Inc:n Yhdysvalloissa ja muissa maissa rekisteröity tavaramerkki.

Android on Google LLC:n tavaramerkki.

IOS® on Cisco Systems, Inc:n ja/tai sen tytäryhtiöiden rekisteröity tavaramerkki tai tavaramerkki Yhdysvalloissa ja tietyissä muissa maissa.

# **Yleiskatsaus**

**Kaukosäädin Etätuki** $\frac{1}{2}100\%$  $\bullet\bullet\circ\circ\text{PH}$ 9:41 AM  $*100$  %  $\bullet\bullet\circ\circ\text{PH}$  $9:41$  AM Ohjelmakaruselli Kuulokojeen Nykyinen ohjelma **C** Automaatti ☆ TV ☆ Musiikki ← Ohjelmakaruselli Kuulokojeen · V VYhdistetty o Yhdistetty **Automaatti V Yhdistetty 公** TV **公** Musiikki yhteys (aktiivinen) Akun varaus\* **V 100 % O 53 %** Sinun videokuvasi Äänenvoimakkuuden **0** Kuuloalan säätö 100000 ammattilaisen videokuva Puolikohtainen Mykistys /  $\mathbb{Z}$ **Säädä ohjelmaa**  $\downarrow$ äänenvoimakkuuden säätö mykistyksen Käännä Lopeta puhelu poistaminen Kaukosäätimen  $\mathbf{G}$ kameranäkymä  $\bullet$  $\blacksquare$ lisäasetukset – Video päällä / pois Mikrofoni  $(?)$  $\supset$  $\infty$ w ääniasetukset Voit näyttää tai piilottaa säätimet napauttamalla näyttöä päältä päällä / pois päältä Aloitus Terveys Laitteet Tuki Profiili

Navigointi

# **myPhonak-sovelluksen asentaminen**

- **• Yhdistä älypuhelimesi Internetiin WiFi- tai mobiiliyhteyden kautta**
- **• Ota älypuhelimen Bluetooth**® **käyttöön**

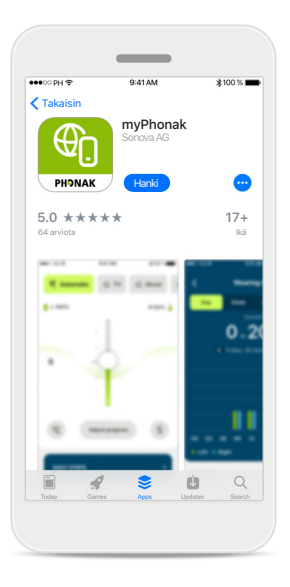

**Lataa myPhonak** Lataa sovellus sovelluskaupasta. Kun asennus on valmis, avaa sovellus.

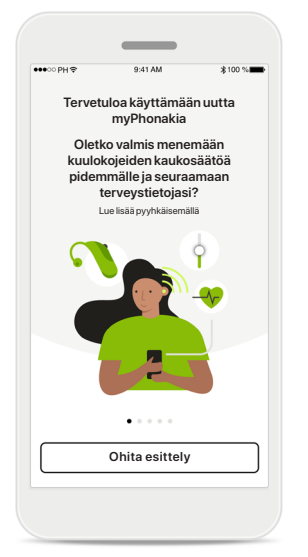

### **Avaa sovellus**

Kun avaat sovelluksen ensimmäisen kerran, voit valita esittelykierroksen. Jos et halua nähdä sitä, valitse **Ohita esittely**.

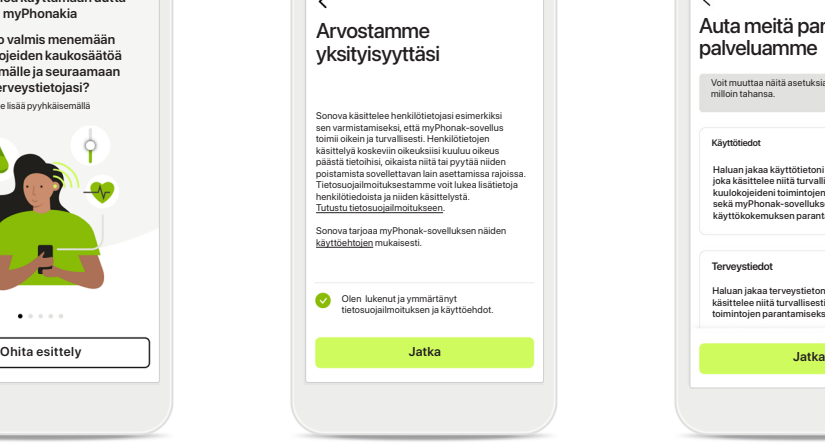

 $\sim$ 

**Tietosuojakäytäntö** Jos haluat käyttää

sovellusta, sinun on valittava valintaruutu, kun olet lukenut tietosuojailmoituksen ja käyttöehdot. Valitse sen jälkeen **Jatka**.

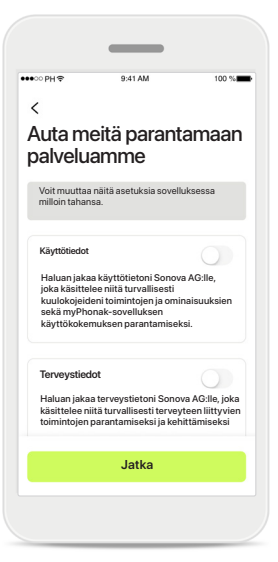

### **Tuotekehitys**

Voit halutessasi jakaa sovelluksen käyttö- ja terveystiedot kanssamme. Se auttaa meitä kehittämään ja parantamaan tuotteitamme. Tietojasi käsitellään tietosuojailmoituksen mukaisesti, eikä niitä voi jäljittää takaisin sinuun.

# **Tilin määrittäminen ja hallinta myPhonak-sovelluksella**

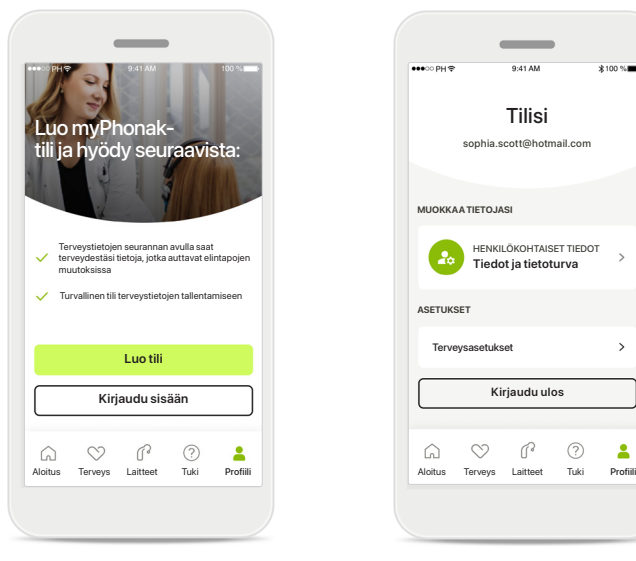

#### **Luo tili**

Voit halutessasi luoda tilin. Tili vaaditaan ainoastaan terveysominaisuuksien käyttöä varten. Jos sinulla on jo tili, valitse **Kirjaudu sisään**\*.

Voit luoda tilin käyttämällä sähköpostitunnustasi tai matkapuhelinnumeroasi.

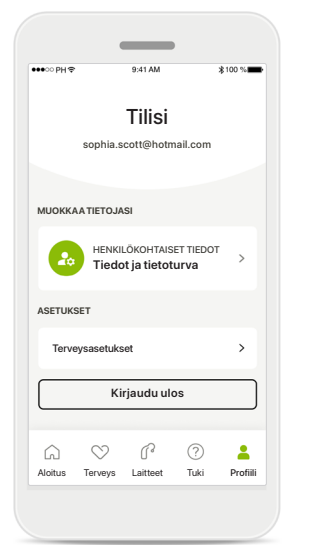

### **Profiili-osio**

Profiilinäytöllä voit muokata profiilin tietoja ja muokata terveysosioon liittyviä asetuksiasi.

Jos haluat kirjautua ulos sovelluksesta, valitse **Kirjaudu ulos**.

#### **Henkilökohtaiset tiedot**

**Poista tili**

**PROFIILI**

 $\langle$ 

**Sophia** Etunimi

**Scott** Sukunimi

Sähkönnetie

**Sveitsi**

Maa tai alue

**SALASANA JA TIETOTURVA**

**Vaihda salasana**

**sophia.scott@hotmail.com**

**Henkilökohtaiset tiedot**

 $\mathscr{I}$ 

 $\mathscr{O}$ 

 $\mathscr{O}$ 

 $\mathscr{I}$ 

Henkilökohtaiset tiedot -kohdassa voit muokata henkilökohtaisia tietojasi ja tietoturvatietojasi. Jos haluat poistaa tilisi, valitse **Poista tili**. Sinun on annettava salasanasi toiminnon vahvistamiseksi.

# **Ryhmitys Phonak-kuulokojeiden kanssa**

**Yhdistä Bluetooth®-toiminnolla varustetut kuulokojeet myPhonak-sovellukseen noudattamalla alla olevia ohjeita.**

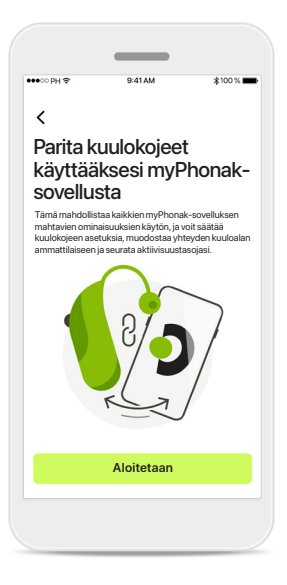

**Ryhmitysohjeet** Valitse **Aloitetaan** ja noudata kuulokojeitasi koskevia ohjeita.

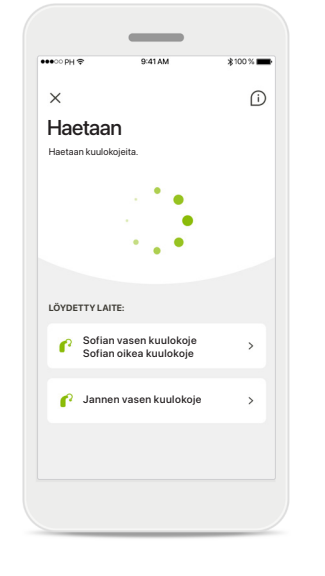

#### **Haetaan**

Sovellus hakee yhteensopivia kuulokojeita ja näyttää ne, kun kojeet on havaittu. Tämä voi kestää muutaman sekunnin. Kun näet kojeet, napauta sitä, jonka haluat yhdistää.

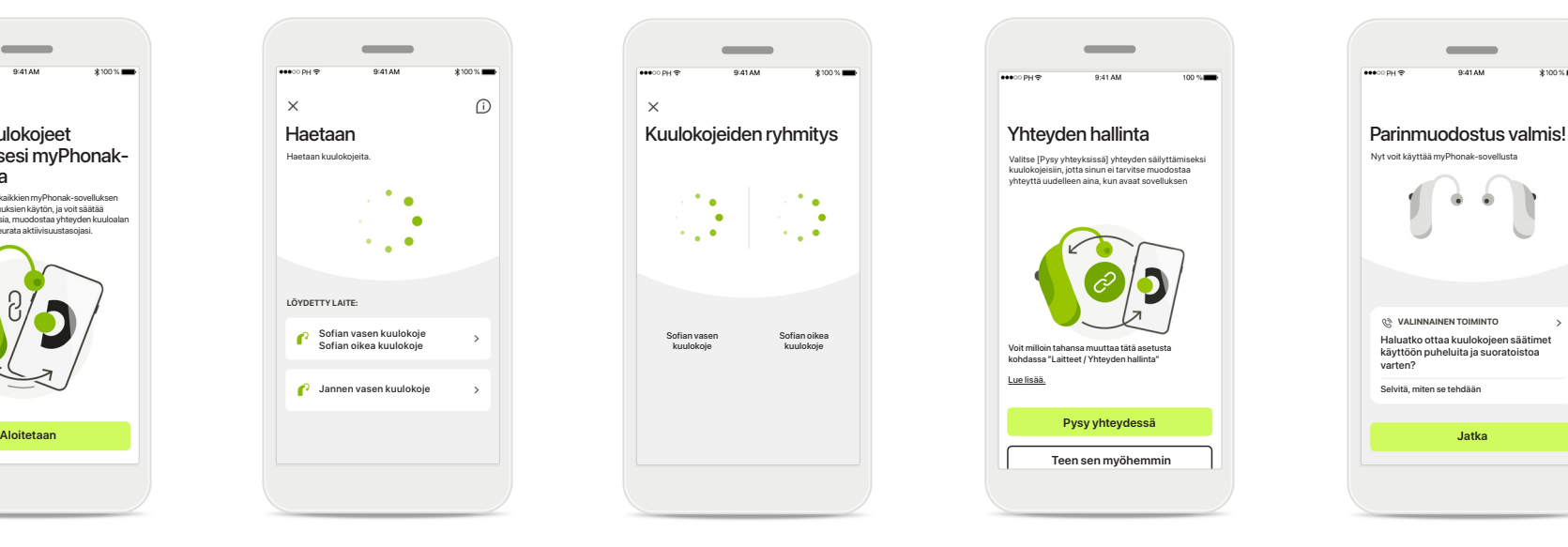

**Kuulokojeiden ryhmitys** Sovellus muodostaa yhteyden kumpaankin kuulokojeeseen erikseen.

Vahvista iOS-laitteissa laiteparin muodostus napauttamalla ponnahdusikkunassa **Parita** erikseen kummankin kuulokojeen kohdalla.

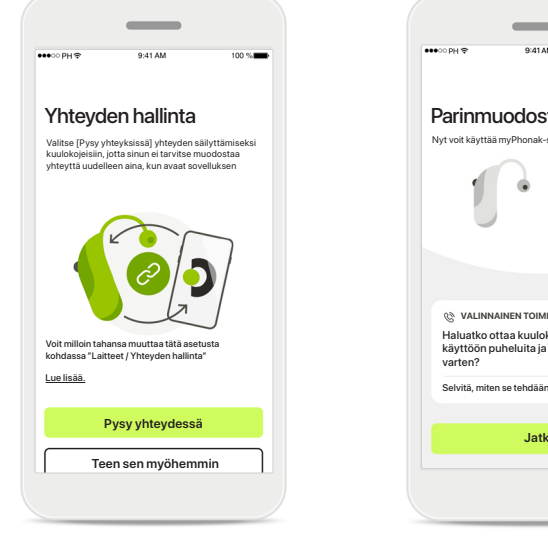

#### **Pysy yhteydessä**

Kun kuulokojeet on ryhmitetty laitepariksi, voit valinnaisesti pitää ne yhdistettyinä myPhonaksovellukseen, jotta sinun ei tarvitse muodostaa yhteyttä kuulokojeisiin aina uudelleen. Voit aktivoida tämän asetuksen napauttamalla **Pysy yhteydessä**.

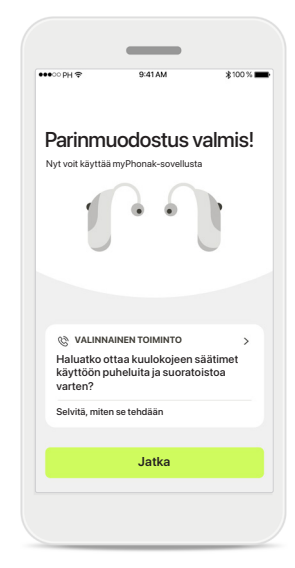

### **Lisätoiminnot**

Kun kuulokojeet on ryhmitetty laitepariksi, voit käyttää niitä puheluihin ja musiikin suoratoistoon. Jos haluat ohittaa tämän lisämäärityksen, valitse **Jatka**.

**6**

# **Ryhmityksen vianmääritys**

### **Mahdollisia virheitä ryhmityksen aikana.**

**Lisätietoja vianmäärityksestä saat Phonakin tukisivulta osoitteesta https://www.phonak.com/myphonakapp**

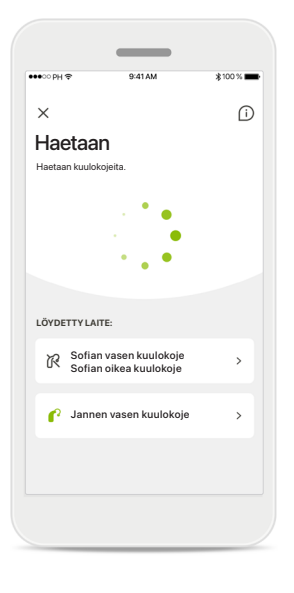

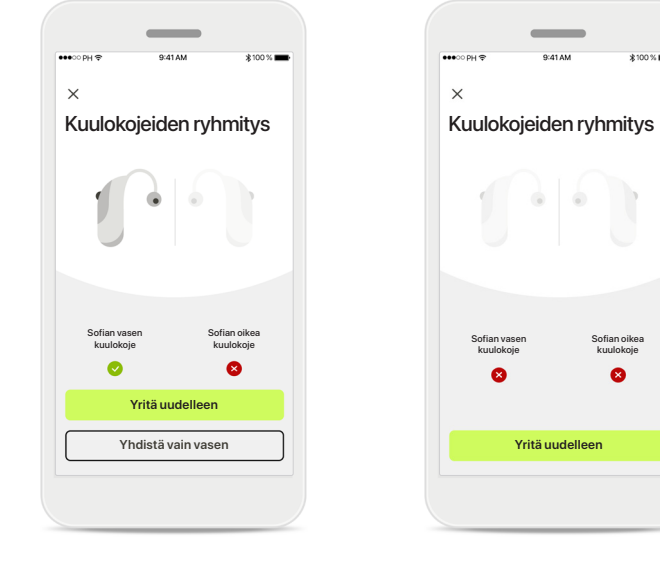

**Laitteet eivät ole yhteensopivia** Sovellus ei pysty muodostamaan yhteyttä kuulokojeisiin, koska ne eivät ole yhteensopivia. Pyydä kuuloalan ammattilaiselta lisätietoja.

**Kuulokojeen yhteysvirhe** Jos toisen kuulokojeen ryhmitys epäonnistuu, voit käynnistää sen uudelleen valitsemalla **Yritä uudelleen**. **Yhteyden muodostus molempiin kuulokojeisiin epäonnistuu** Käynnistä ryhmitys uudelleen valitsemalla **Yritä uudelleen** ja seuraa ohjeita.

kuulokoje

 $\bullet$ 

Sofian vasen kuulokoje

 $\times$ 

### **Sijainti**

Android-laitteissa on otettava käyttöön sijaintipalvelut, kun Bluetooth®-laitteita ryhmitetään ensimmäisen kerran. Alkuasennuksen jälkeen voit ottaa sijaintipalvelut taas pois käytöstä.

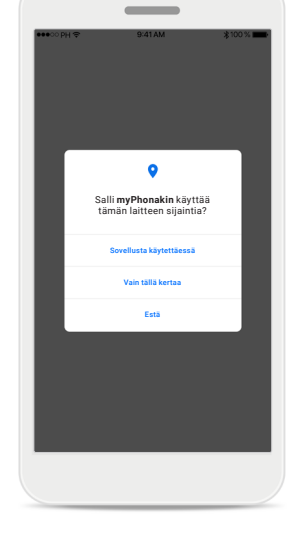

## **Aloitus – kaukosäätimen näkymä**

#### **Toiminnot, joita voi käyttää kaikille kuulokojeille.**

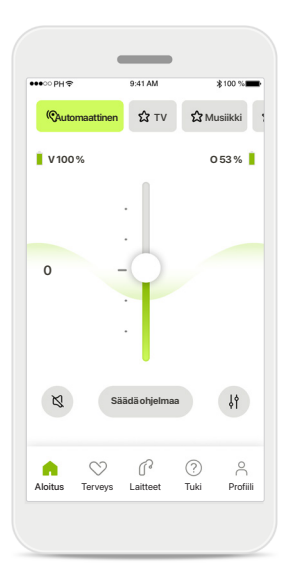

### **Kuulokojeen äänenvoimakkuuden säätäminen**

Lisää äänenvoimakkuutta siirtämällä liukusäädintä ylöspäin, ja pienennä äänenvoimakkuutta siirtämällä liukusäädintä alaspäin. Jos sinulla on kaksi kuulokojetta, molempia säädetään samanaikaisesti liukusäätimellä.

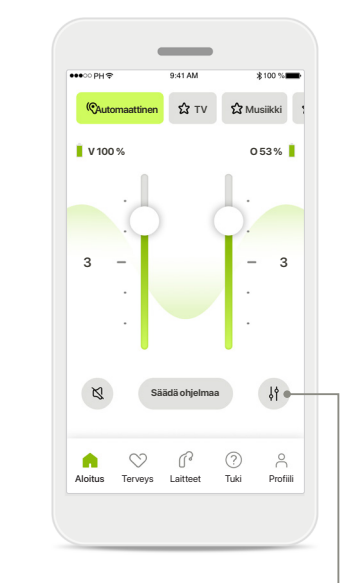

**Äänenvoimakkuussäädön jakaminen**

Kun painat **Erota**-kuvaketta, voit säätää kummankin kuulokojeen äänenvoimakkuutta erikseen.

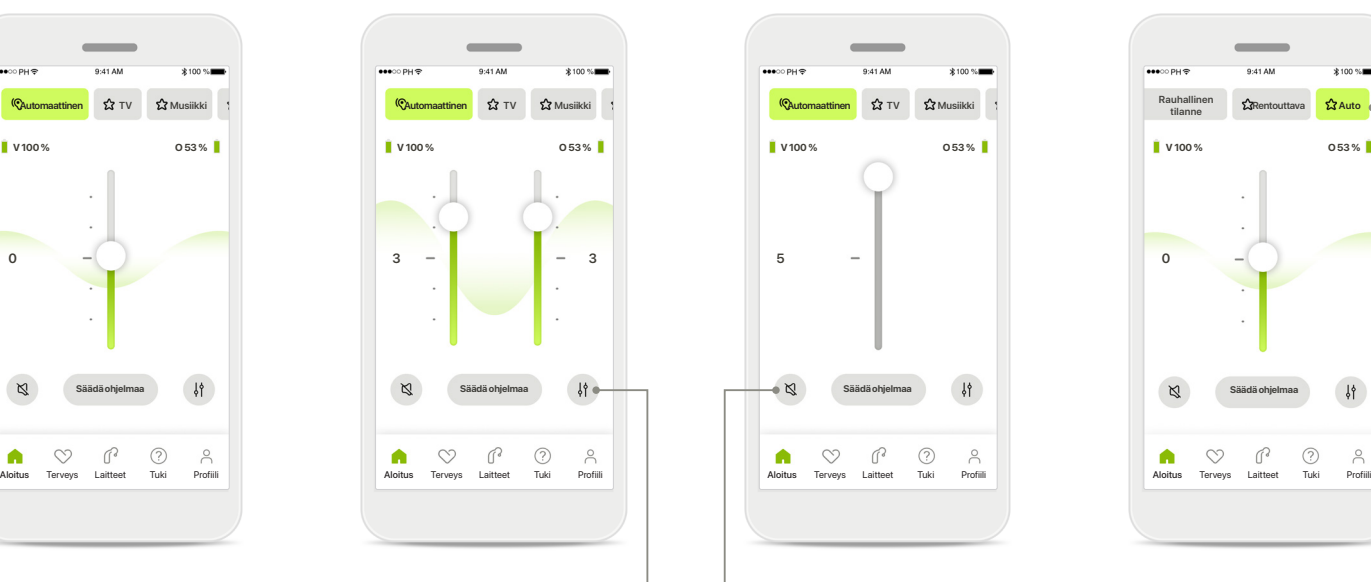

**Mykistys** Mykistä kuulokojeet napauttamalla **mykistyskuvaketta**.

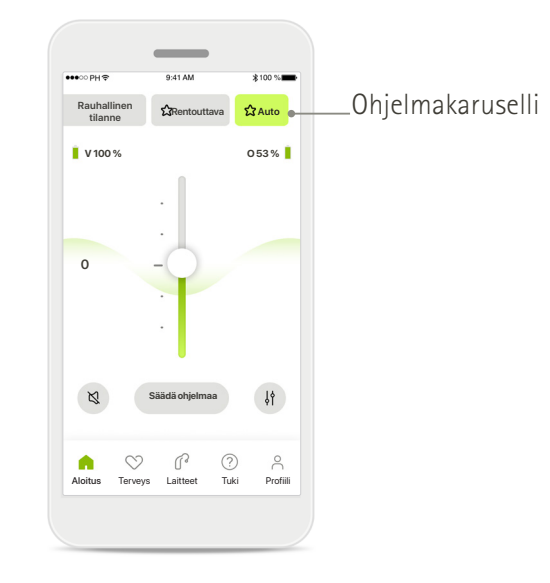

**Ohjelmien käyttäminen**  Voit käyttää ääniohjelmiasi suoraan sovelluksen aloitusnäytöltä. Pyyhkäise valintakarusellia ja valitse sopiva ohjelma napauttamalla sitä. Voit valita jonkun seuraavista: Automaattiohjelma Kuuloalan ammattilaisen

- luomat ohjelmat
- Sinun luomasi ohjelmat

#### **8**

# **Aloitus - kaukosäätimen näyttö\***

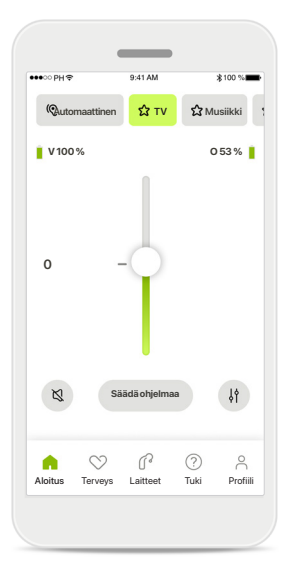

### **Lisää asetuksia**

Kuulokojeiden ohjelmoinnista ja langattomista lisälaitteista riippuen voit säätää lisää asetuksia, kuten tinnitusmaskeria ja taustaäänien tasapainoa, suoratoiston aikana.

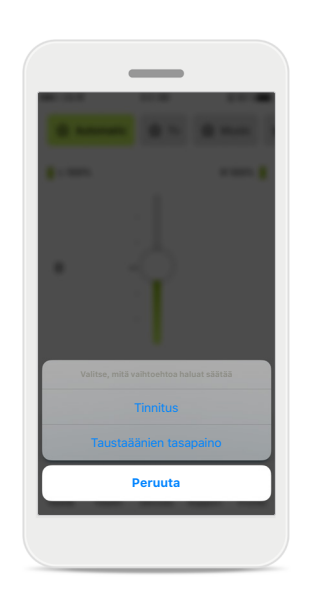

#### **Esimerkki**

Jos esimerkiksi kuulokojeesi tukevat tinnitustoimintoa ja olet suoratoisto-ohjelmassa, voit säätää molempia omissa näytöissään.

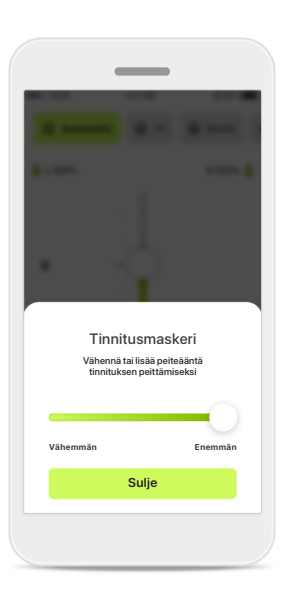

### **Tinnitusmaskeri**

Jos sinulla on tinnitus ja kuuloalan ammattilainen on opastanut sinua käyttämään tinnitusmaskeria, voit säätää peiteäänen voimakkuutta.

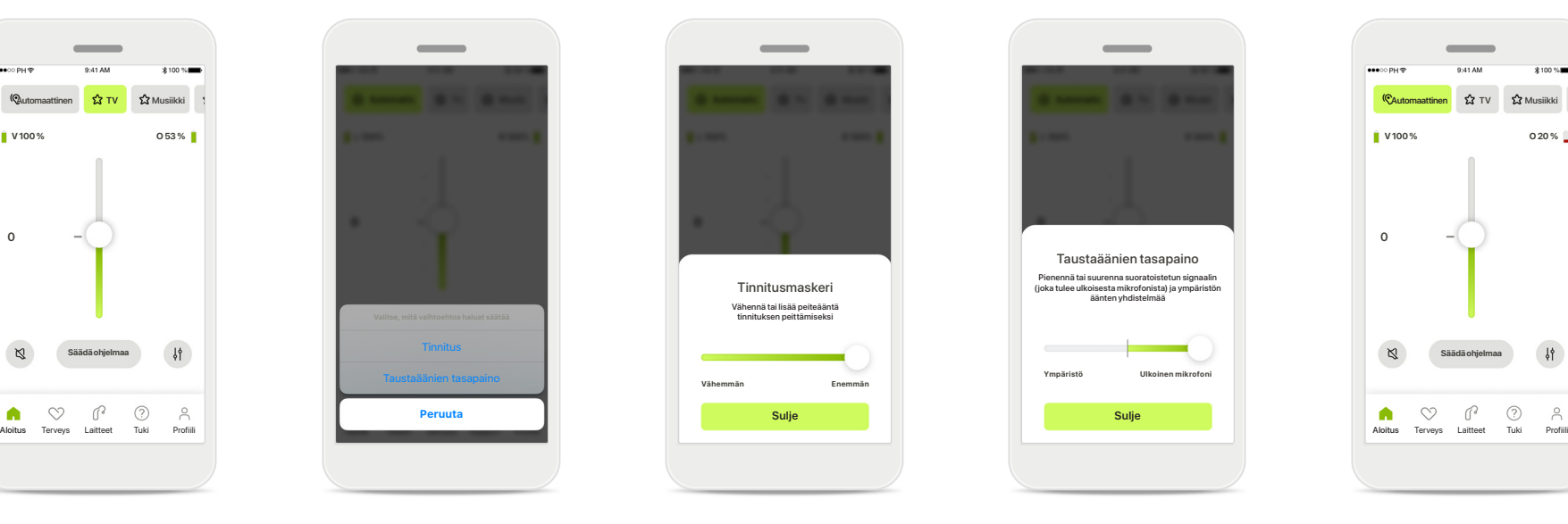

### **Taustaäänien tasapaino** Jos käytät ulkoista toistolaitetta (kuten TV Connector tai musiikkilaite), voit valita, haluatko keskittyä enemmän toistettavaan ääneen vai haluatko kuulla enemmän ympäristön ääniä.

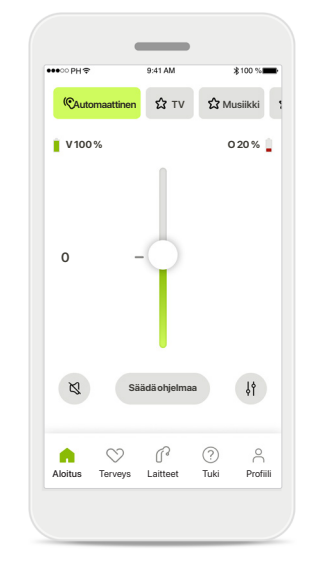

#### **Akun taso**

Jos käytät ladattavia kuulokojeita, akun varaustila näkyy näytössä. Jos akun varaustila on alle 20 %, kuvake muuttuu punaiseksi. Tässä tapauksessa akku kannattaa ladata pian.

# **Aloitus – kaukosäätimen lisäasetukset**

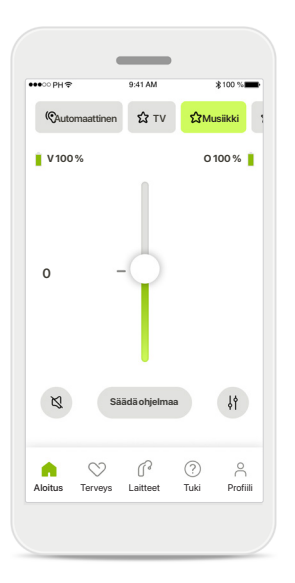

**Säädä ohjelmaa** Kun valitset **Säädä ohjelmaa**, voit muokata valittua ohjelmaa lisäääniasetuksilla.

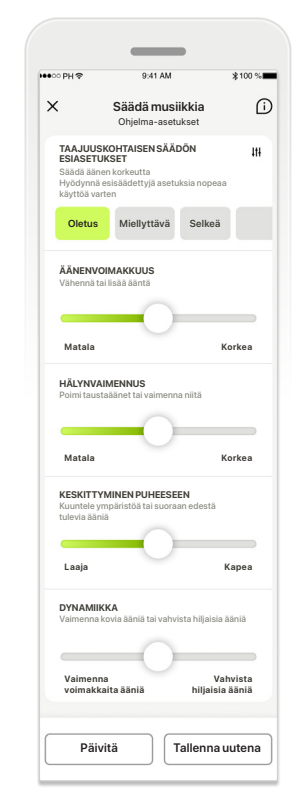

### **Ohjelma-asetukset**

S**äädä musiikkia** Direction on Säädä seuraavia musiikkia ohjelma-asetukset <sup>on Saada musiikkia</sub></sup> **Oletus Oletus Miellyttävä Miellyttävä Selkeä Selkeä** äänenvoimakkuus, Voit säätää valittua ohjelmaa asetuksia liukusäätimillä: taajuuskorjaimen esiasetukset, hälynvaimennus, keskittyminen puheeseen ja dynaaminen hallinta.

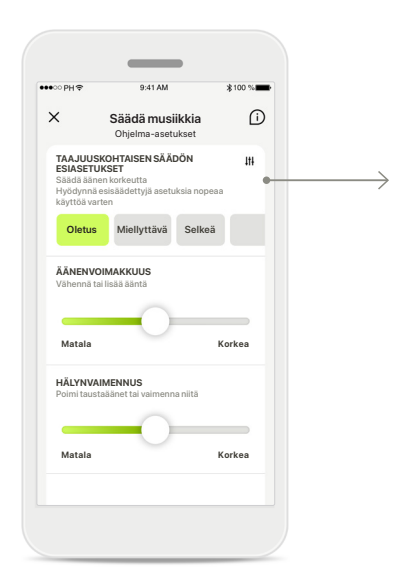

### **Taajuuskorjaimen esiasetukset**

Taajuuskorjaimen esiasetusten avulla voit säätää nopeasti äänen korkeutta akustisen ympäristön mukaan. Voit tehdä lisäsäätöjä napauttamalla taajuuskorjaimen kuvaketta.

### **Äänen korkeuden säätäminen** Muuta äänen korkeutta

Taajuuskorjain Säädä äänen korkeutta

 $\sim$ 

**Basso Keskiäänialue Korkeat äänet Sulje**

(taajuutta) liukusäätimien avulla. Palaa asetuksiin valitsemalla **Sulje**.

# **Aloitus – kaukosäätimen lisäasetukset – Luo uusi ohjelma tai päivitä nykyistä ohjelmaa\***

Minkä nimen haluat antaa uudelle ohjelmallesi?

O

Tämä nimi on jo käytössä

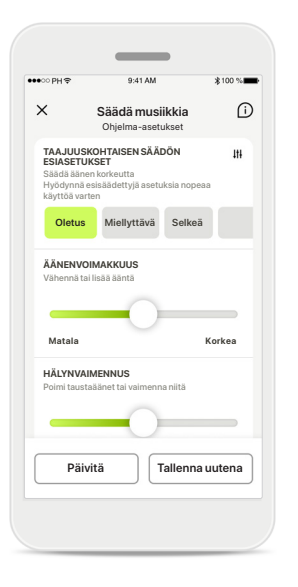

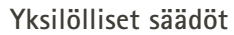

Kun olet säätänyt nykyistä ohjelmaa, voit päivittää sen valitsemalla **Päivitä** tai tallentaa sen uutena ohjelmana valitsemalla **Tallenna uutena**.

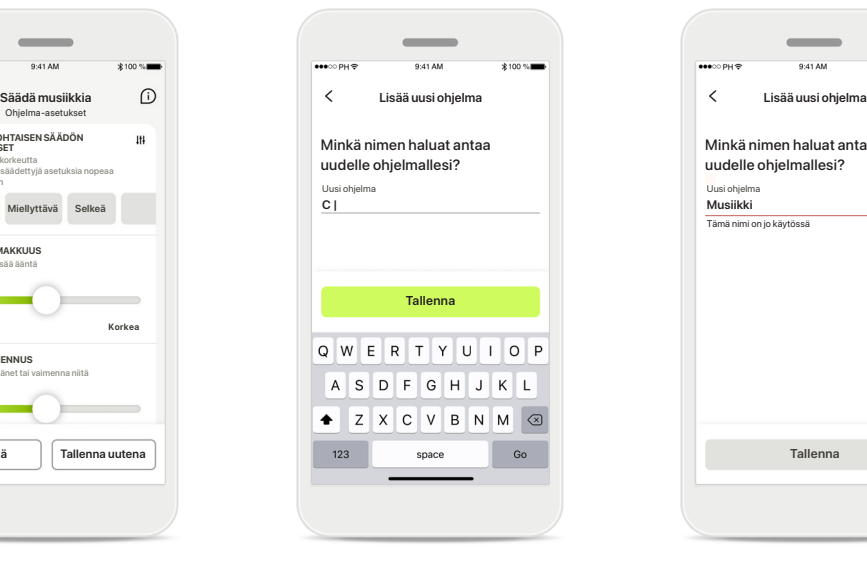

### **Yksilöllisten säätöjen nimeäminen**

Voit tallentaa yksilölliset säädöt uutena ohjelmana ja antaa niille haluamasi nimen.

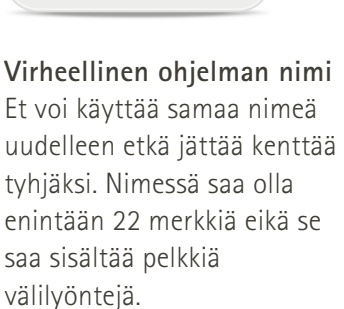

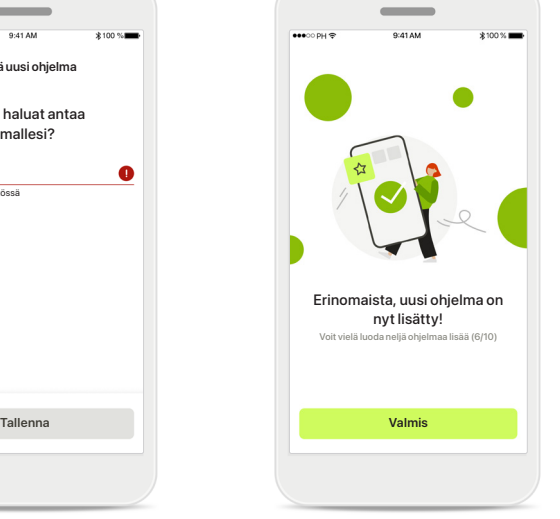

### **Ohjelma tallennettu** Kun uusi ohjelma on

tallennettu onnistuneesti, se lisätään ohjelmaluetteloosi ja näet jäljellä olevien tallennuspaikkojen määrän. Siirry takaisin kaukosäätimen aloitusnäyttöön valitsemalla **Valmis**.

# **Kaukosäätimen lisäasetukset – vianmääritys**

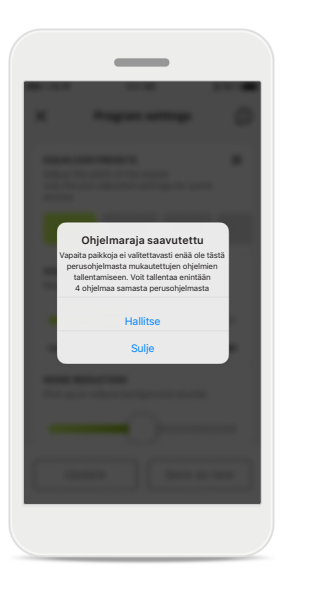

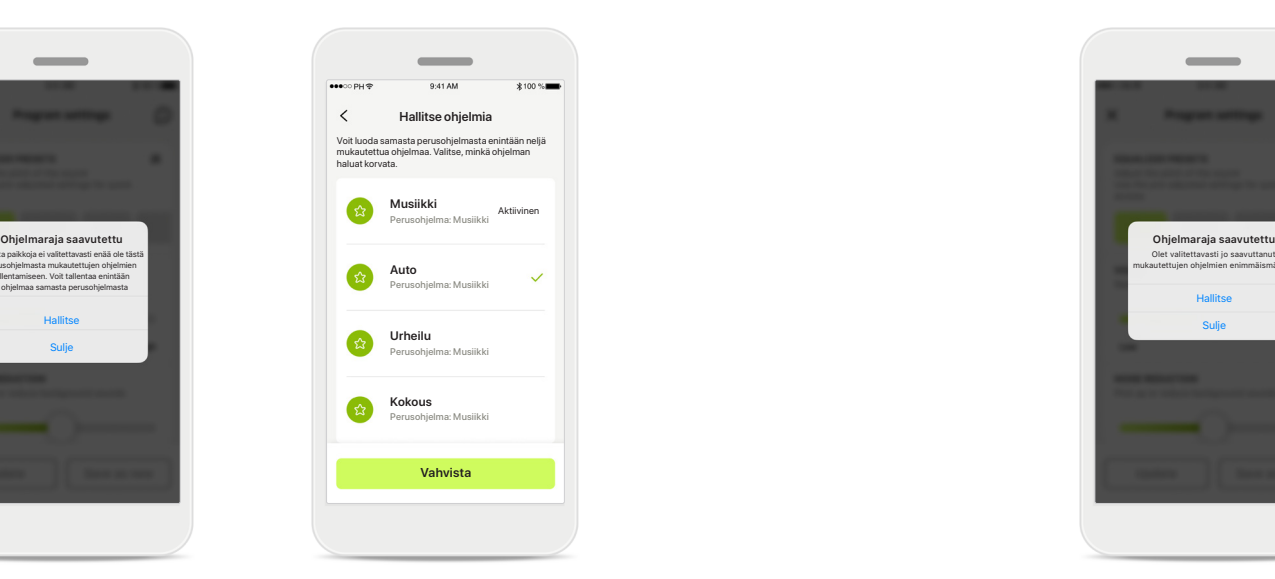

### **Ohjelmaraja saavutettu – maksimimäärä samasta perusohjelmasta**

Samasta perusohjelmasta voi luoda enintään neljä ohjelmaa.

Jos saavutat maksimimäärän, voit korvata nykyisen ohjelman uudella ohjelmalla valitsemalla **Hallitse**.

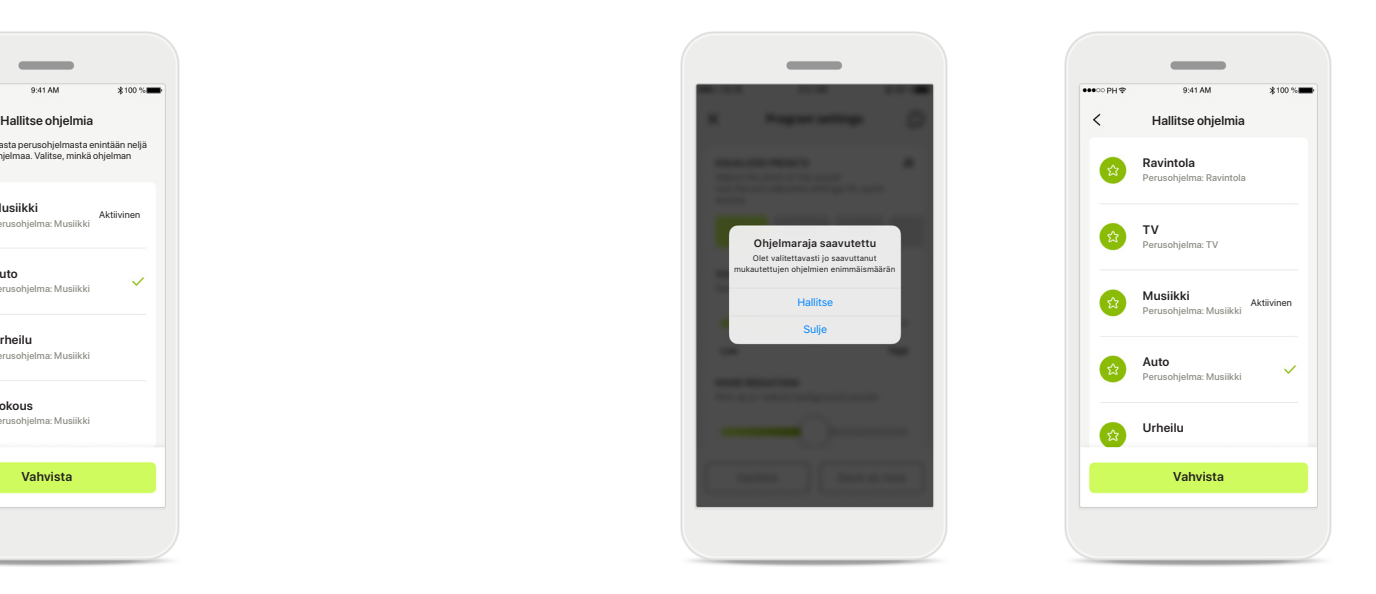

### **Ohjelmaraja saavutettu – maksimimäärä ohjelmia** Voit tallentaa ohjelmaluetteloosi enintään kymmenen yksilöllistä ohjelmaa.

Jos saavutat maksimimäärän, voit korvata nykyisen ohjelman uudella ohjelmalla valitsemalla **Hallitse**.

# **Terveystietojen seuranta Terveys-osiossa: määrittäminen**

**Jotkut tässä mainitut terveysosion ominaisuudet ovat käytettävissä vain tietyissä kuulokojeissa. Katso lisätietoja osoitteesta https://www.phonak.com**

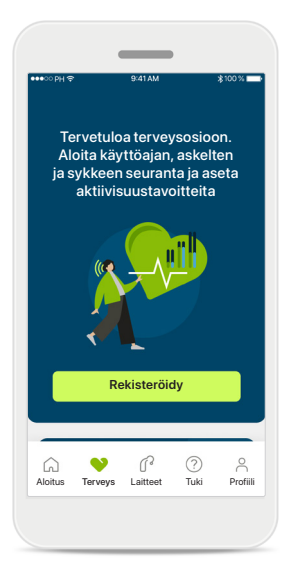

#### **Rekisteröidy**

Sinun on kirjauduttava myPhonak-tilillesi, jotta voit käyttää terveysominaisuuksia.

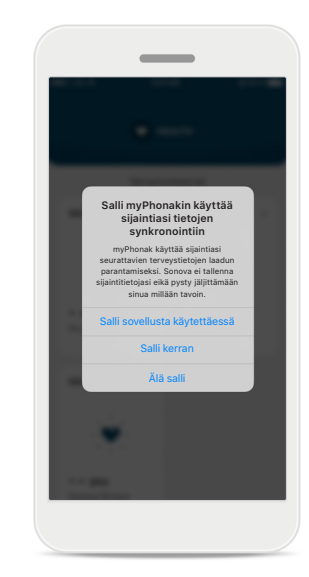

### **Ota sijaintipalvelut käyttöön**

Ota sijaintipalvelut käyttöön iPhonessasi terveystietojen seurannan laadun parantamiseksi sallimalla tietojen jatkuva synkronointi. Jos et salli käyttöä, et pysty seuraamaan terveystietojasi.

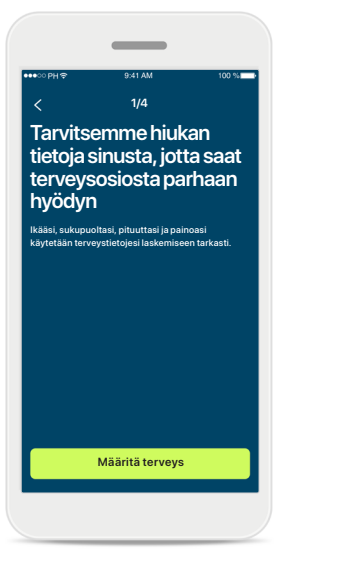

**Luo oma terveysprofiili**  Syötä ikäsi, sukupuolesi, pituutesi ja painosi terveystietojesi tarkkuuden parantamiseksi. Sonova ei voi käyttää terveysprofiilisi tietoja ja terveystietojasi.

#### **Siirry terveysosioon** Kun määritykset on tehty,

voit siirtyä terveysosioon (terveyden aloitusnäyttö).

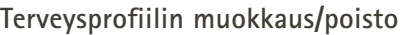

 $\sim$ 

Voit milloin tahansa muokata tai poistaa terveysprofiilisi tietoja Profiili-osiossa. Siirry Henkilökohtaiset tiedot -kohtaan, vieritä alas Terveysprofiili-kohtaan ja napsauta muokkauskuvaketta (kynää) tietojen muokkaamiseksi tai poistamiseksi.

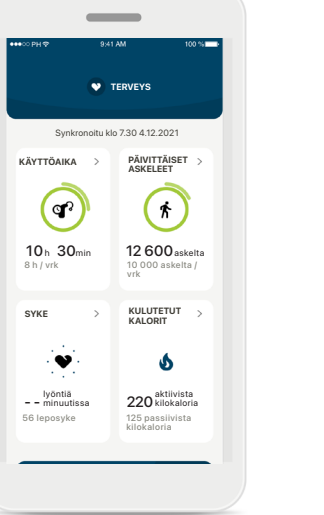

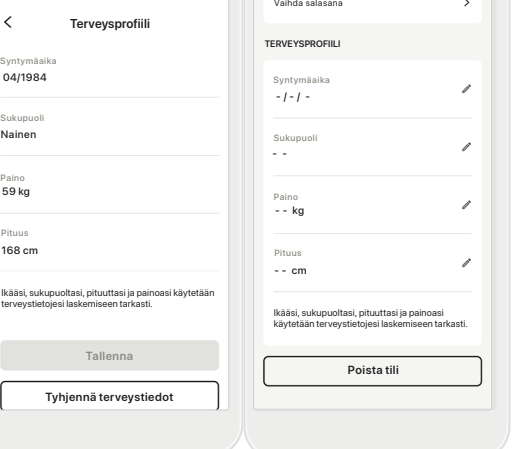

# **Terveyspaneeli**

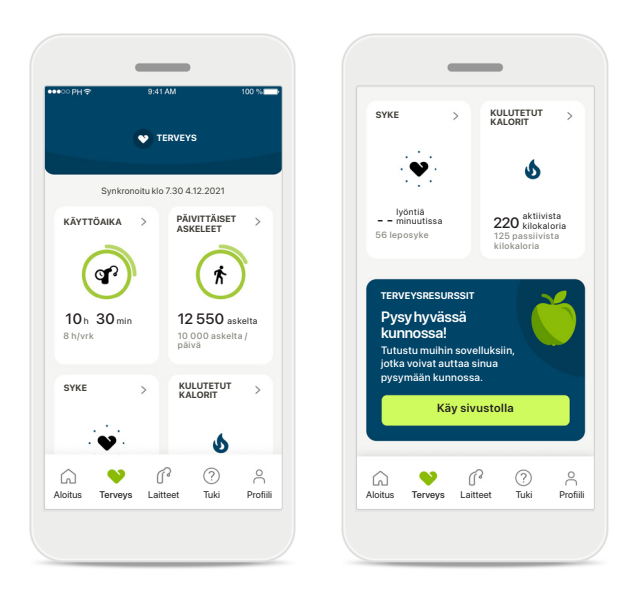

#### **Terveyspaneelin sisältö**

Terveyspaneelissa voit tehdä seuraavia asioita:

- Käyttää kuulokojeidesi tukemia terveysominaisuuksia ja seurata niiden arvojen muuttumista reaaliajassa\*
- Seurata tavoitteiden saavuttamista, jos ne on määritetty
- Lukea terveysvinkkejä (suosituksia muista terveyssovelluksista)

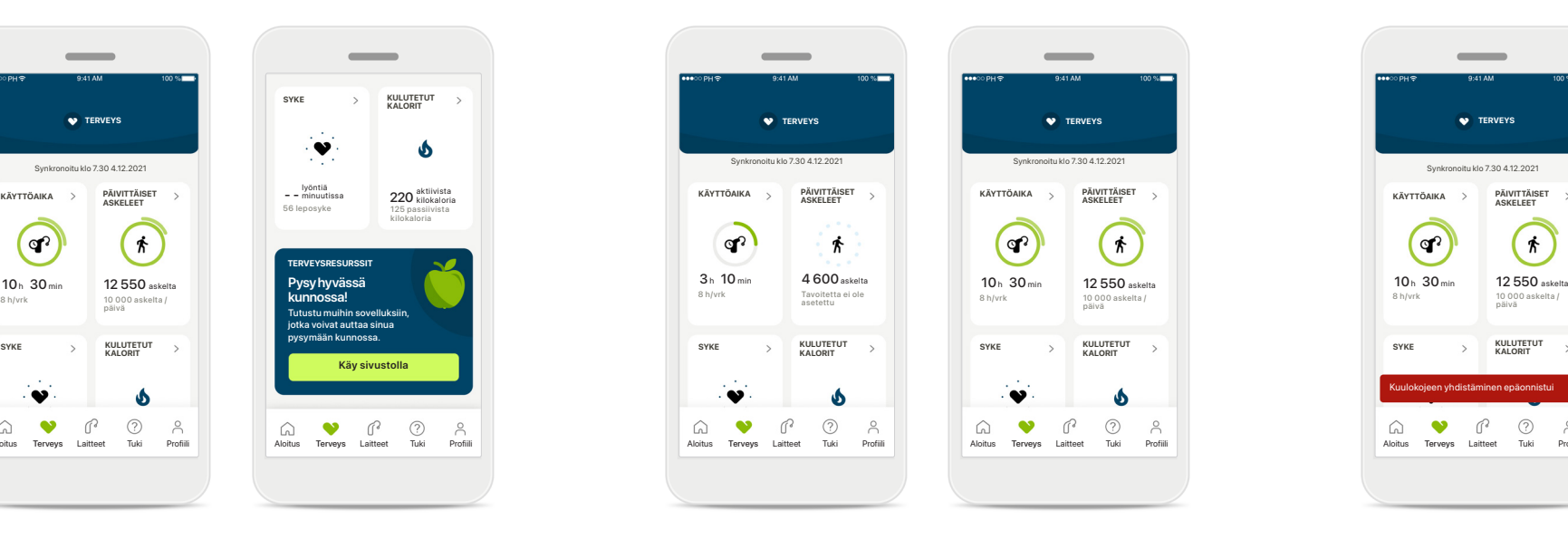

### **Esimerkkejä tavoitteiden saavuttamisesta**

Jos olet asettanut tavoitteita, näet edistymisesi seuraamalla kyseisen ominaisuuden kuvakkeen ympärillä olevaa vihreää ympyrää. Jos olet ylittänyt tavoitteesi maksimiarvon, näet toisen ympyrän kuvakkeen ympärillä.

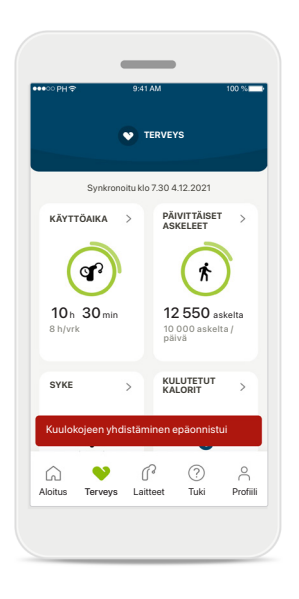

#### **Kuulokojeiden yhdistäminen**

Muista, että kuulokojeet on yhdistettävä, jotta näet terveystoimintojen arvojen muuttuvan reaaliaikaisesti. Sovelluksen ja kuulokojeiden välisen jatkuvan synkronoinnin ansiosta aikatiedot ovat tarkempia. Jos yhteyden muodostus epäonnistuu tai tietojasi ei pystytä synkronoimaan, saat ilmoituksen asiasta ja sinut ohjataan UKK-sivustolle, josta saat lisätietoja.

\* Yhteensopivien Paradise Audéo R- ja Audéo RT -kuulokojeiden käyttäjien on päivitettävä sovellus uusimpaan laiteohjelmistoversioon, jotta he näkevät reaaliaikaisen askelmäärän terveysosiossa. Naida P-PR -kojeiden käyttäjät näkevät reaaliaikaisen käyttöajan ja askelmäärän tuntikohtaiset päivitykset.

Tämän osion tiedot on tarkoitettu ainoastaan opetus- ja tiedotustarkoituksiin. Terveysosion tietoja ei tule käyttää ammattilaisten antamien lääketieteellisten neuvojen sijaan tai niiden korvikkeena.

Jos sinulla on kysyttävää terveydestäsi tai olet aloittamassa liikuntaohjelmaa, ota aina yhteyttä lääkäriin tai muuhun terveydenhuollon ammattilaiseen.

Sykkeen seurantaa varten varmista, että korvakappaleet on asetettu oikein korvakäytävään. Parhaiden tulosten saamiseksi pysy paikoillaan ja hiljaa.

# **Terveysominaisuuksien yksityiskohtaiset näkymät – käyttöaika, askeleet, aktiivisuustasot\*, kävelty ja juostu matka\*\***

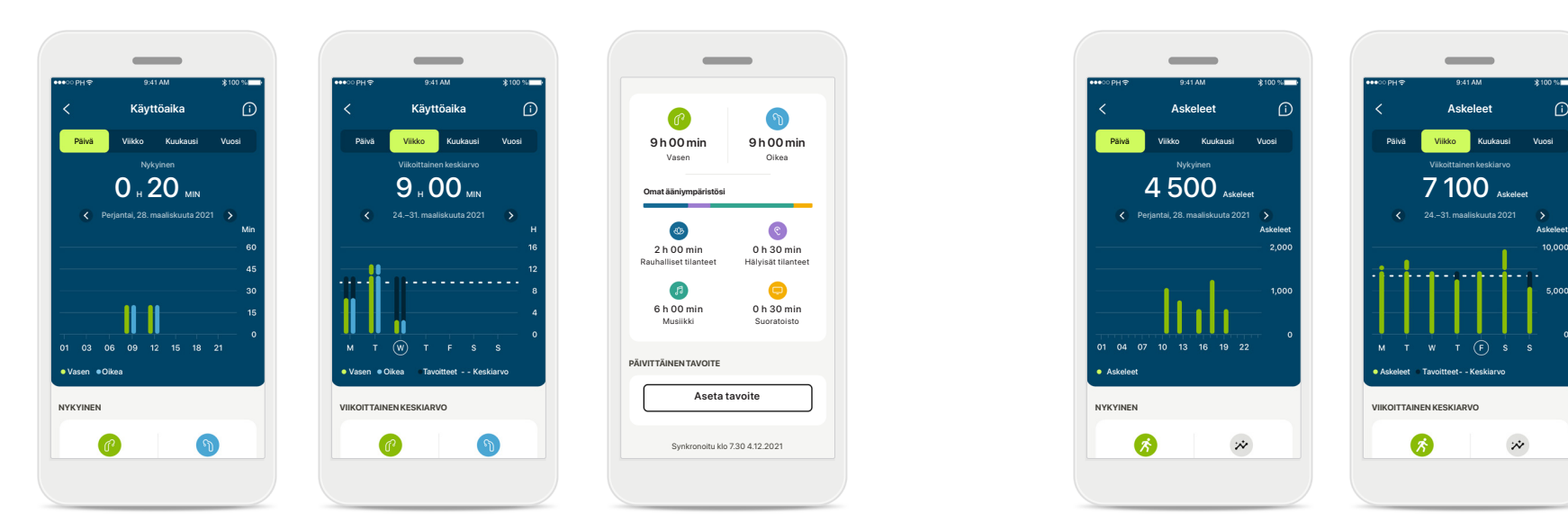

### **Käyttöaika**

Päivittäisen käyttöajan kaavioon pääsee napsauttamalla hallintapaneelin käyttöaikakorttia. Viikko-, kuukausi- tai vuosinäkymään pääsee napauttamalla vastaavaa välilehteä, joka muuttuu vihreäksi.

Jos sinulla on kaksi kuulokojetta, kaavioissa näkyvät sekä vasemman että oikean kuulokojeen arvot. Alapuolella näkyvät nykyiset arvot (päivänäkymässä) tai keskiarvot (muissa kuin päivänäkymässä) sekä käyttöajan erittely erilaisten ääniympäristöjen mukaan.

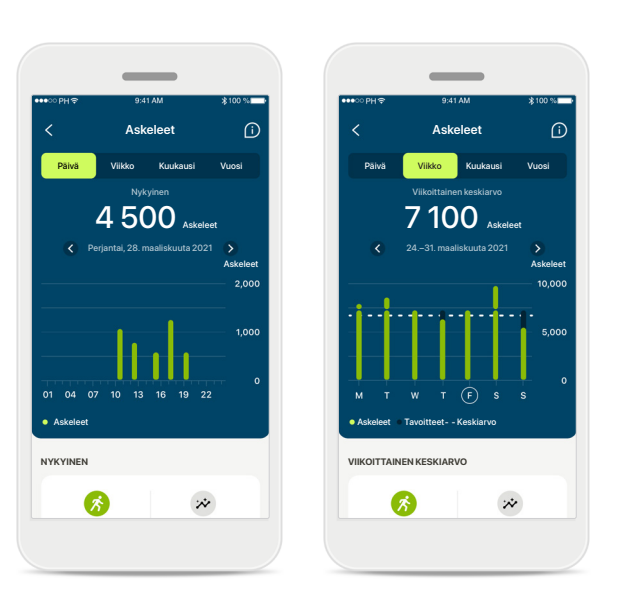

#### **Askeleet, aktiivisuustasot ja etäisyys**

Päivittäisten askeleiden kaavioon pääsee napsauttamalla hallintapaneelin askelkorttia. Viikko-, kuukausi- tai vuosinäkymään pääsee napauttamalla vastaavaa välilehteä, joka muuttuu vihreäksi.

Alapuolella näkyvät nykyiset arvot (päivänäkymässä) tai keskiarvot (muissa kuin päivänäkymässä) sekä arvioitu kävelty tai juostu matka\*\*.

Aktiivisuustasot näyttävät ajan, jolloin et ole ollut lainkaan aktiivinen, olet ollut hieman aktiivinen (havaittu hieman liikettä), keskitasoisesti aktiivinen (havaittu kävelyä) tai erittäin aktiivinen (havaittu juoksua).

\*Kaikissa ladattavissa Audéo Paradise -kuulokojeissa, Phonak Audéo Fit -kuulokojeissa sekä kaikissa ladattavissa Phonak Lumity -kuulokojeissa

\*\*Kaikissa Phonak Audéo Fit -kuulokojeissa ja kaikissa ladattavissa Phonak Lumity -kuulokojeissa

# **Terveysominaisuuksien yksityiskohtaiset näkymät – Syke\* ja Kalorit\*\***

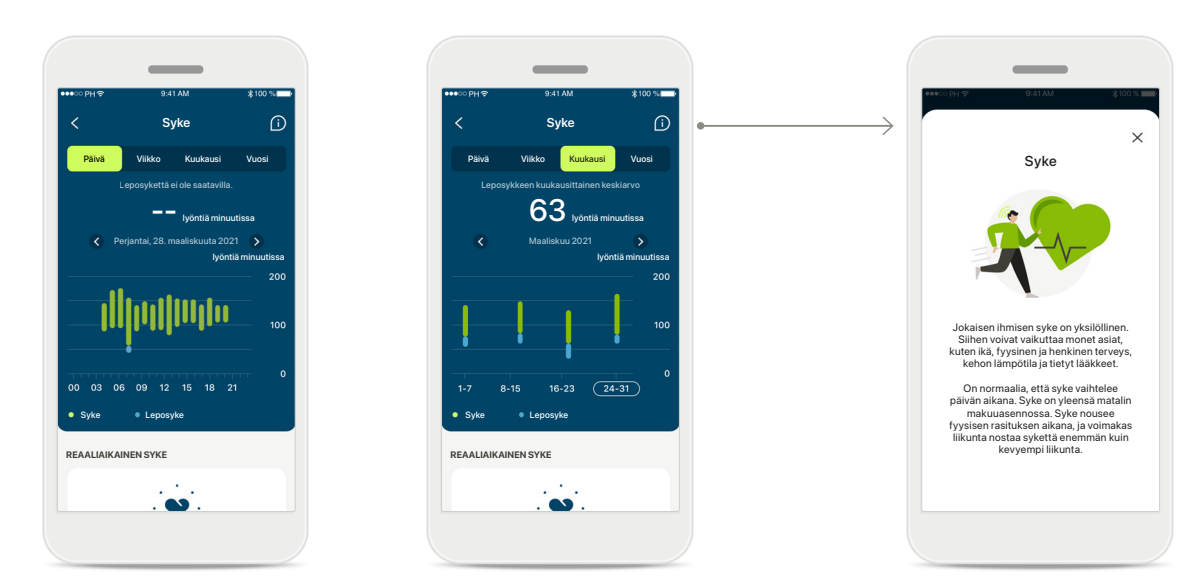

### **Sykkeen seuranta**

Kaikissa näkymissä näkyy reaaliaikainen syke. Päivänäkymä sisältää leposykkeen ja tuntikohtaiset sykealueet. Viikkonäkymä sisältää keskimääräisen päiväkohtaisen leposykkeen, reaaliaikaisen sykkeen ja päiväkohtaiset sykealueet.

Viikko-, kuukausi- ja vuosinäkymät sisältävät seuraavat:

- Päivänäkymä tuntikohtainen (jaksottainen ja reaaliaikainen tuntikohtainen sykealue, yksi alin päiväkohtainen leposyke)
- Viikko-, kuukausi- ja vuosinäkymät päivä-, viikko- ja kuukausikohtaiset sykealueet ja leposykealueet

\*Vain Phonak Audéo Fit™ -kuulokojeissa \*\* Vain Phonak Audéo Lumity Fit™ -kuulokojeissa

#### **Lisätietoa**

Kun napsautat näytön oikeassa yläkulmassa olevaa (i)-kuvaketta, saat lisätietoja sykkeestä ja siitä, miksi leposykkeen seuranta on tärkeää.

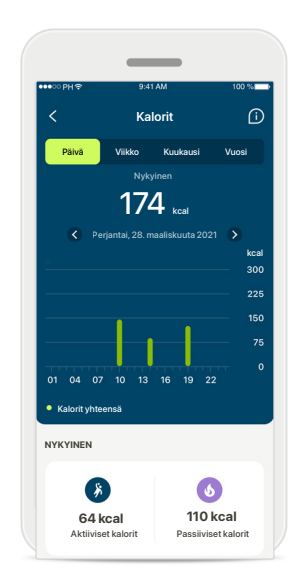

#### **Kalorien seuranta**

Päivänäkymä sisältää senhetkiset aktiiviset (liikunnan kautta kulutetut) kalorit ja passiiviset (eli perusaineenvaihdunnan kuluttamat) kalorit. Molempien kalorien yhteismäärä (yhteensä) näkyy kaaviossa. Viikko-, kuukausi- ja vuosinäkymät sisältävät aktiivisten, passiivisten ja kaikkien kalorien keskiarvot.

# **Terveys – Muut toiminnot\***

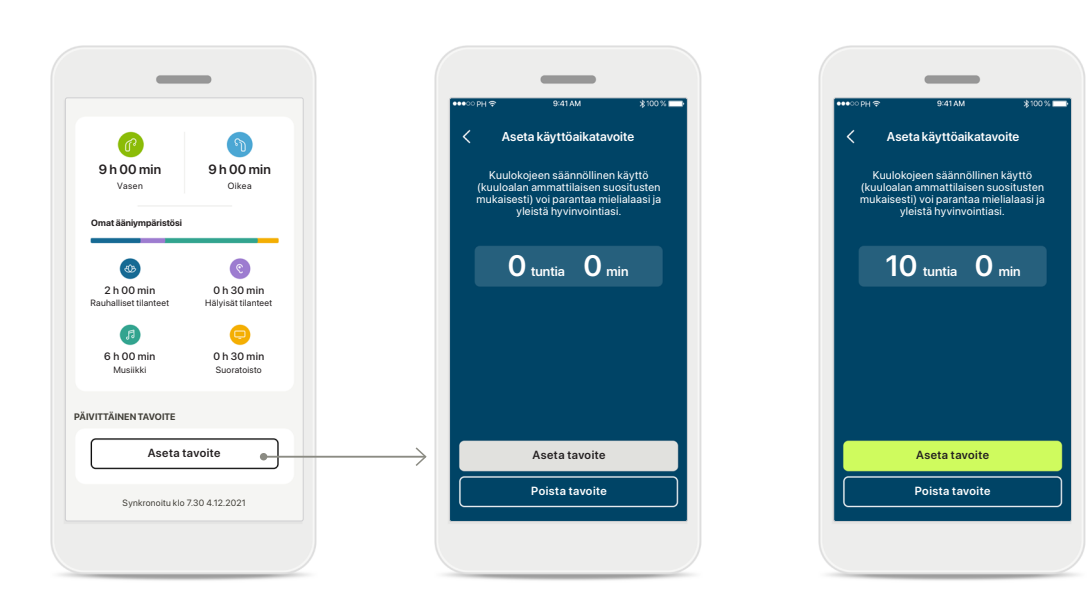

### **Aseta, muuta ja poista tavoitteita\***

Askeleita ja käyttöaikaa koskevien tavoitteiden asettaminen on vapaaehtoista. Voit asettaa tavoitteita terveysosion määrityksen aikana, terveyspaneelissa tai kyseisten ominaisuuksien yksityiskohtaisissa näkymissä.

Napsauta Aseta tavoite- tai Muuta tavoitetta -painiketta ja seuraa yllä olevassa esimerkissä näkyvää näyttöjen kulkua. Anna oikea numero käyttöajan tai askeleiden kohdalle ja tallenna muutokset valitsemalla Aseta tavoite. Jos haluat poistaa tavoitteen, valitse Poista tavoite.

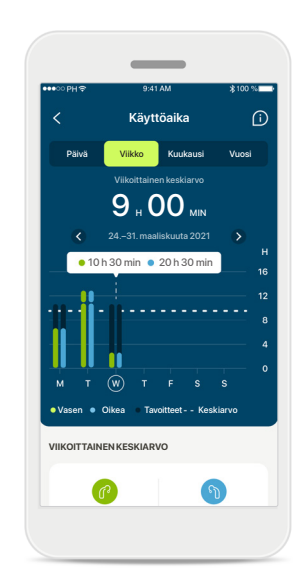

### **Työkaluvinkit**

Napsauta kaavion palkkien välistä kohtaa, niin näet tarkat arvot valkoisessa bannerissa (työkaluvinkki).

# **Terveys – Muut toiminnot\***

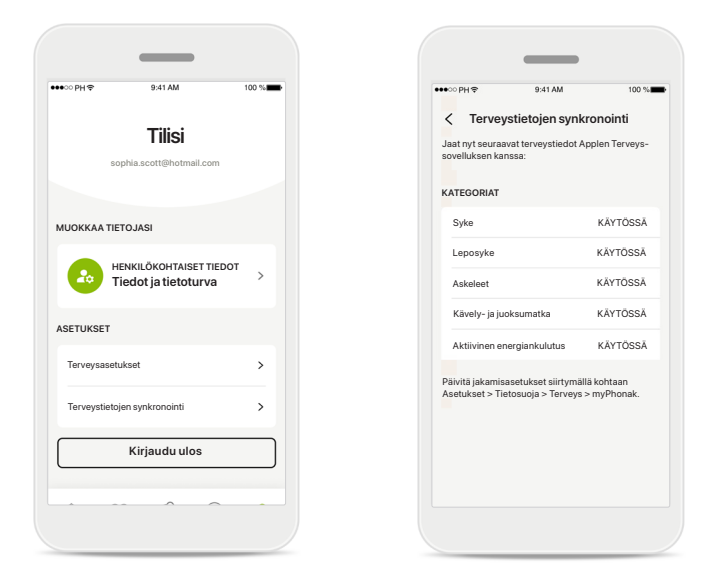

**Synkronoi Phonak-terveystiedot Applen Terveys-sovelluksen kanssa**

Avaa profiilisi Asetukset-osiosta Terveystietojen synkronointi. Seuraa näytön ohjeita ja laita päälle myPhonak-terveystiedot, jotka haluat synkronoida Applen Terveys-sovelluksen kanssa. Kun synkronointi on tehty, saat näkyviin tiedot, jotka jaat Applen Terveys-sovelluksen kanssa, avaamalla Terveystietojen synkronointi -osion uudelleen.

# **Laitteet**

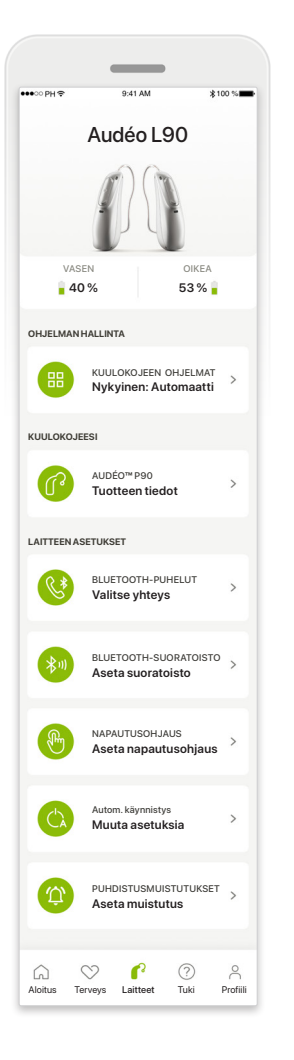

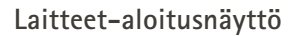

Laitteet-kohdassa voit käyttää kaikkia kuulokojeisiisi liittyviä asetuksia, kuten Ohjelman hallinta ja Laitteen asetukset. Lisäksi näet ladattavien mallien akun varaustilan.

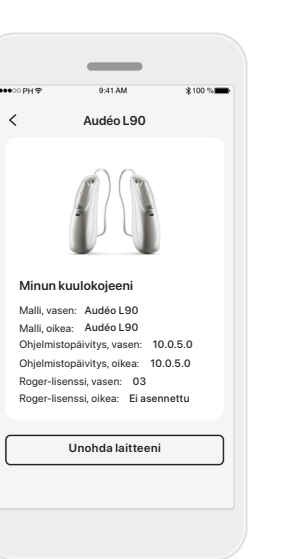

#### **Unohda laitteet**

Jos haluat poistaa laitteesi, siirry kuulokojekorttiin. Unohda laitteeni -painikkeen painamisen jälkeen näyttöön tulee ponnahdusviesti, jossa sinua pyydetään vahvistamaan poisto. Huomioi, että jos teet niin, sinun on muodostettava kuulokojeistasi laitepari uudelleen, jotta voit käyttää sovellusta.

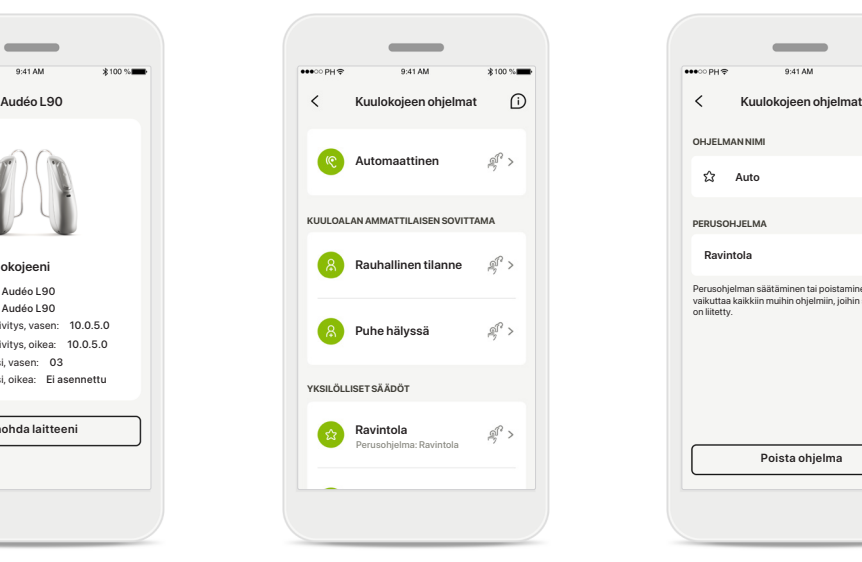

#### **Ohjelman hallinta**

Napauttamalla Kuulokojeen ohjelmat -kohtaa saat näkyviin kaikki käytettävissä olevat ohjelmat. Voit muokata ohjelman nimeä tai poistaa ohjelman napauttamalla sitä. Ohjelmatyyppejä on kolme – automaattinen, kuuloalan ammattilaisen luomat ohjelmat ja omat yksilölliset ohjelmasi. Jos ohjelman nimen vieressä on kuvake, voit valita ohjelman kuulokojeidesi painikkeella.

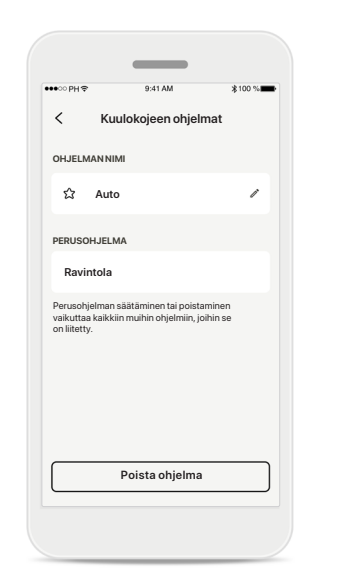

#### **Kuulokojeen ohjelmat**

Voit muokata ohjelman nimeä tai poistaa ohjelman. Lisäksi näet, mihin perusohjelmaan ohjelma on liitetty. Poista ohjelma valitsemalla **Poista ohjelma**. Näyttöön tulee ponnahdusviesti, jossa sinua pyydetään vahvistamaan poisto.

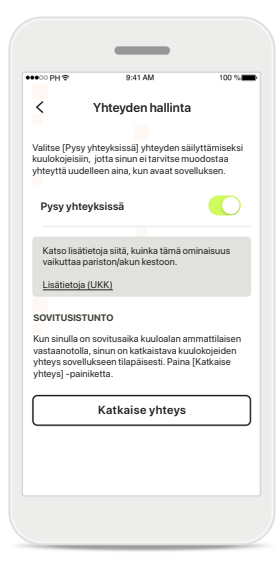

**Yhteyden hallinnan aktivointi** Voit valinnaisesti ottaa käyttöön vaihtoehdon **Pysy yhteyksissä** yhteyden säilyttämiseksi kuulokojeisiin, jotta sinun ei tarvitse muodostaa yhteyttä uudelleen aina, kun avaat sovelluksen.

# **Tuki ja etätukipuhelu**

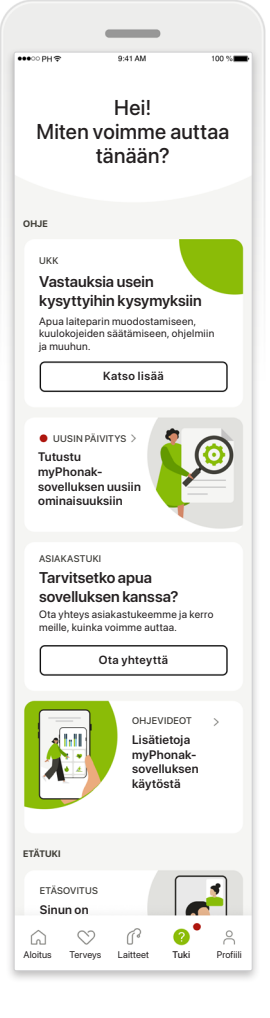

### **Tuki-osio**

Tukinäytöltä pääset UKKkohtaan\*, käyttöohjeeseen, ohjevideoiden sivustolle, oikeudellisiin asetuksiin ja palautteen antamiseen. Pääset etätukeen myös valitsemalla Aloita etätuki.

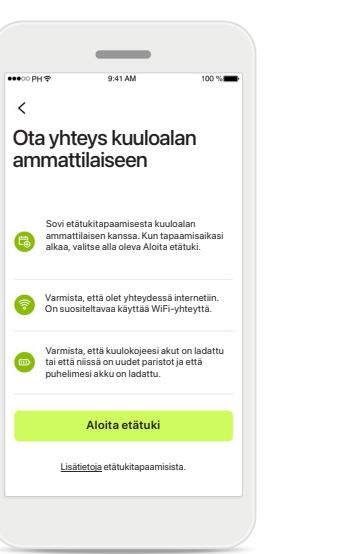

### **Etätuki**

Kun painat **Aloita etätuki**

-painiketta tukinäytöllä, voit aloittaa etätukipuhelun kuuloalan ammattilaisen kanssa. Sinun on sovittava etätukipuhelusta etukäteen kuuloalan ammattilaisen kanssa.

Jatka valitsemalla **Aloita etätuki**.

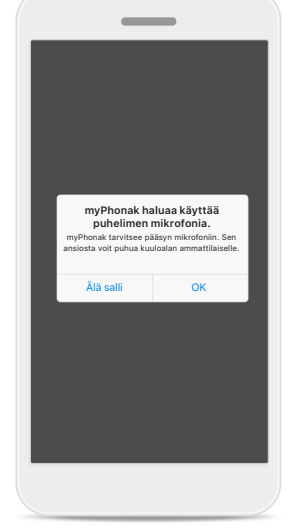

#### **Mikrofonin ja kameran käyttö**

Salli myPhonak-sovelluksen käyttää mikrofonia ja kameraa valitsemalla OK.

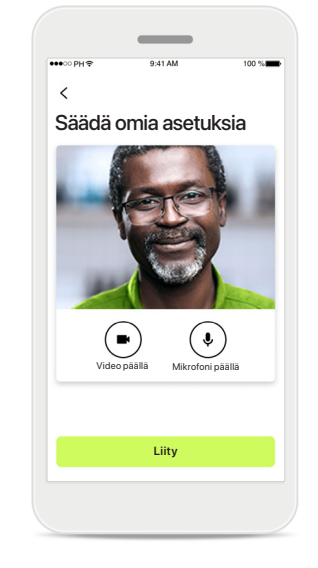

### **Mikrofoni/kamera**

Ennen etätuki-istunnon aloittamista voit kytkeä mikrofonin ja/tai kameran pois päältä ennen yhteyden muodostamista kuuloalan ammattilaiseen.

# **Etätukipuhelun aloittaminen**

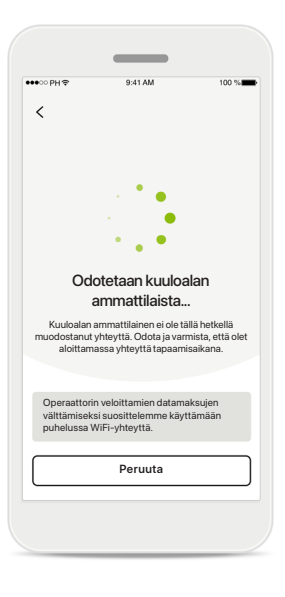

**Vastaa videopuheluun** Sovellus muodostaa yhteyden kuuloalan ammattilaiseen. Odota kunnes hän liittyy puheluun.

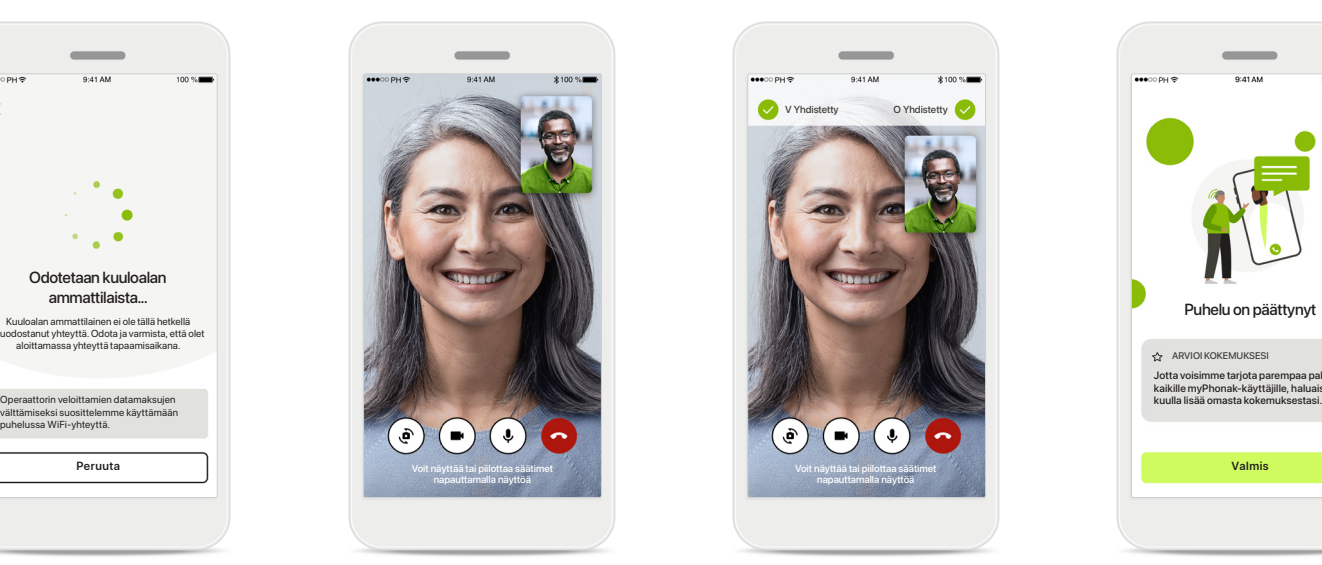

### **Käynnissä oleva puhelu**

Muutaman sekunnin kuluttua videoyhteys on määritetty ja voit nähdä kuuloalan ammattilaisen ja kuulla hänen äänensä. Säätimien avulla voit mykistää puhelun tai poistaa mykistyksen, ottaa videokuvan pois käytöstä, vaihtaa kameranäkymää ja lopettaa puhelun.

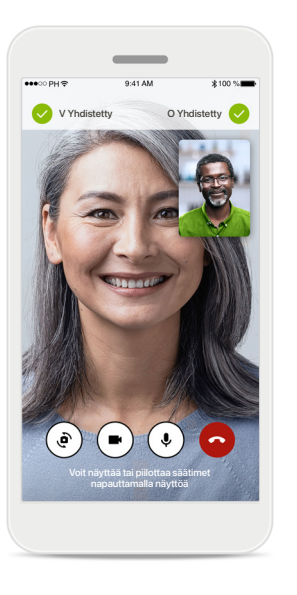

### **Yhdistetyt kuulokojeet**

Jos kuuloalan ammattilaisen on muodostettava yhteys kuulokojeisiisi, se voidaan tehdä etänä älypuhelimesi avulla. Kuuloalan ammattilainen kertoo sinulle, kun hän muodostaa yhteyden kuulokojeisiisi.

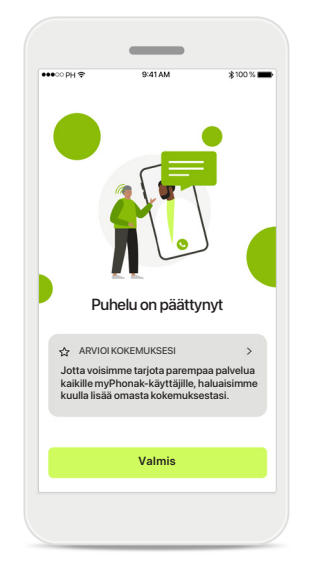

### **Puhelun päättyminen**

Kun puhelu on päättynyt, voit arvioida kokemuksesi. Anna palautetta painamalla linkkiä. Siirry takaisin aloitusnäyttöön valitsemalla **Valmis**.

# **Vianmääritys etätukipuhelun aikana**

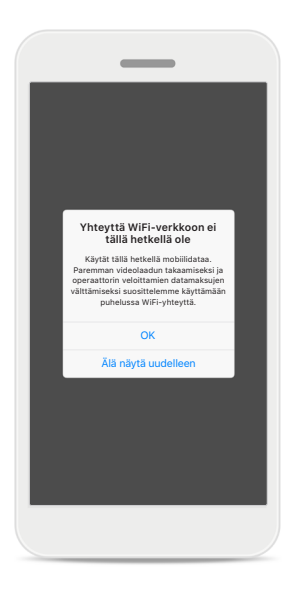

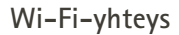

Etätukipuhelu edellyttää internetyhteyttä. Suosittelemme käyttämään Wi-Fi-yhteyttä paremman laadun takaamiseksi.

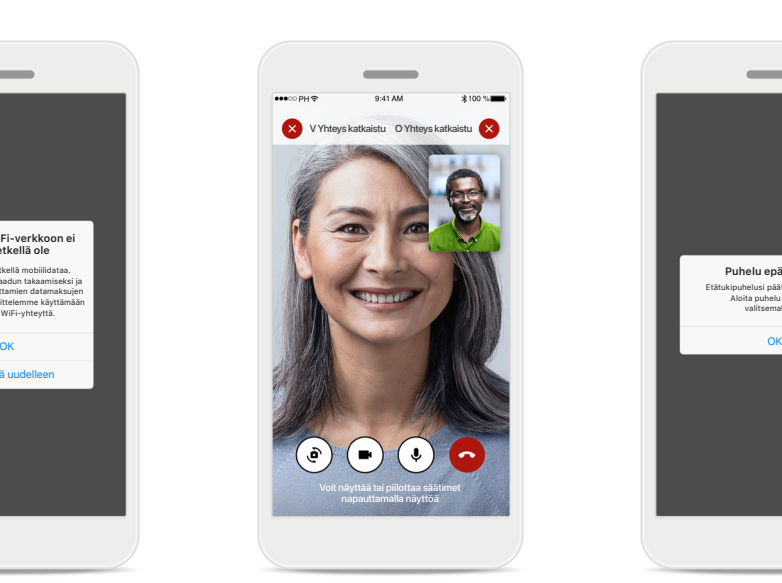

**Kuulokojeiden yhteys katkesi**  Näet kuulokojeidesi yhteyden tilan näytön yläosassa. Jos yhteys kuulokojeisiin katkeaa, symboli muuttuu punaiseksi. Kuuloalan ammattilaisen on silloin muodostettava uudelleen yhteys kuulokojeisiisi.

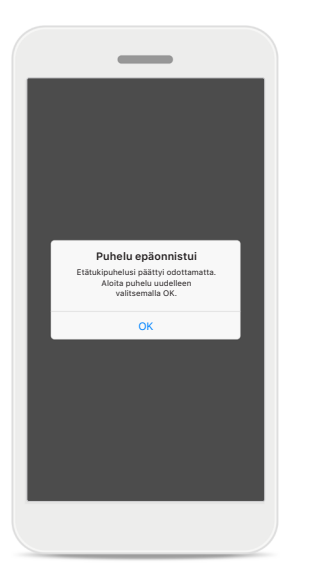

**Puhelu epäonnistui** Jos puhelu epäonnistuu, palaa aloitusnäyttöön ja aloita puhelu uudelleen painamalla **OK**-painiketta.

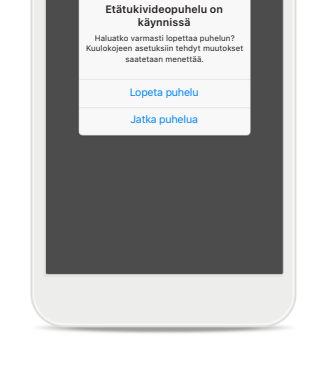

### **Käynnissä olevan puhelun lopettaminen**

Jos lopetat käynnissä olevan puhelun, näytölle tulee tämä ponnahdusviesti.

**Lue seuraavilla sivuilla esitetyt olennaiset turvallisuustiedot ennen sovelluksen käyttämistä.**

### **Käyttötarkoitus:**

Sovellus on erillinen ohjelmisto, joka on tarkoitettu kuulokojeiden käyttäjille ja jonka käyttötarkoituksena on valita, määrittää ja tallentaa kuulokojeen asetukset sovitusohjelman sallimissa rajoissa. Sovelluksen avulla kuulokojeen käyttäjät voivat myös olla yhteydessä ja kommunikoida kuuloalan ammattilaisten kanssa kuulokojeen etäsäätöjä varten.

### **Kohdepotilaat:**

Tämä laite on tarkoitettu yli 17-vuotiaille henkilöille, joilla on tois- tai molemminpuoleinen kuulonalenema, jonka taso on lievästä erittäin vaikeaan. Tinnitusominaisuus on tarkoitettu yli 18-vuotiaille henkilöille, joilla on krooninen tinnitus.

### **Kohdekäyttäjät:**

Henkilöt, joilla on kuulonalenema ja jotka käyttävät yhteensopivaa kojetta.

### **Käyttöaiheet:**

Huomaa, että käyttöaiheet eivät koske sovellusta vaan yhteensopivia kuulokojeita. Kuulokojeiden ja tinnitusominaisuuden yleisiä kliinisiä käyttöaiheita ovat seuraavat:

- kuulonalenema
	- > tois- tai molemminpuoleinen
	- > konduktiivinen, sensorineuraalinen tai niiden yhdistelmä
	- > lievä tai erittäin vaikea
- krooninen tinnitus (koskee vain laitteita, joissa on tinnitusominaisuus).

### **Vasta-aiheet:**

Huomaa, että vasta-aiheet eivät koske sovellusta vaan yhteensopivia kuulokojeita.

Kuulokojeiden ja tinnitusominaisuuden käytön yleisiä kliinisiä vasta-aiheita ovat seuraavat:

- kuulonalenema ei ole kuulokojeen sovitusalueella (eli vahvistus, taajuusvaste)
- akuutti tinnitus
- korvan epämuodostuma (eli umpinainen korvakäytävä, korvalehteä ei ole)
- neuraalinen kuulonalenema (retrokokleaariset patologiat, kuten kuulohermon puuttuminen tai toimimaton kuulohermo).

Ensisijaiset kriteerit potilaan lähettämiseen lääketieteellisen tai muun asiantuntijan vastaanotolle ja/tai hoitoon ovat seuraavat:

- näkyvä synnynnäinen tai trauman aiheuttama korvan epämuodostuma
- aktiivinen nesteen valuminen korvasta viimeisen 90 päivän aikana
- äkillinen tai nopeasti etenevä kuulonalenema joko toisessa tai molemmissa korvissa viimeisen 90 päivän aikana
- akuutti tai krooninen huimaus
- audiometrinen luu-ilmaväli vähintään 15 dB 500 Hz:ssä, 1 000 Hz:ssä ja 2 000 Hz:ssä
- näkyviä merkkejä merkittävästä korvavahan kerääntymisestä tai vierasesineestä korvakäytävässä
- kipu tai epämukavuus korvassa
- tärykalvon ja korvakäytävän poikkeava ulkonäkö, kuten > ulkoisen kuulokanavan tulehdus
	- > reikä tärykalvossa
	- > muut poikkeamat, joiden kuuloalan ammattilainen uskoo olevan lääketieteellisesti merkityksellisiä.

Kuuloalan ammattilainen voi päättää, että lähete ei sovellu potilaalle tai että se ei ole potilaan parhaan edun mukaista, kun jokin seuraavista pitää paikkansa:

- Kun on olemassa riittävästi näyttöä siitä, että lääketieteen ammattilainen on tutkinut potilaan tilan perusteellisesti ja kaikki mahdollinen hoito on annettu.
- Tila ei ole huonontunut tai muuttunut merkittävästi edellisen tutkimuksen ja/tai hoidon jälkeen.
- Jos potilas on tehnyt tietoisen ja kykenevän päätöksen olla kysymättä lääketieteellistä mielipidettä siihen neuvomisesta huolimatta, on sallittua suositella asianmukaisia kuulokojejärjestelmiä seuraavien ehtojen mukaisesti:
	- > Suositus ei aiheuta mitään haittavaikutuksia potilaan terveydelle tai yleiselle hyvinvoinnille.
	- > Rekisterissä olevien tietojen mukaan potilaan paras etu on otettu huomioon kaikin mahdollisin tavoin.

Jos se on oikeudellisesti tarpeen, potilas on allekirjoittanut vastuuvapauslausekkeen, josta käy ilmi, että hän ei ole noudattanut neuvoa hakea lääketieteellistä mielipidettä ja että kyseessä on tietoinen päätös.

**Lue seuraavilla sivuilla esitetyt olennaiset turvallisuustiedot ennen sovelluksen käyttämistä.**

#### **Kliininen hyöty:**

Sovellus hyödyttää kohdekäyttäjiä tarjoamalla mahdollisuuden säätää ja tallentaa kuulokojeen asetuksia yksilöllisten tarpeiden mukaisesti ensisovituksen sallimissa rajoissa.

Sovelluksen avulla kohdekäyttäjät voivat olla kätevästi yhteydessä ja kommunikoida kuuloalan ammattilaisten kanssa kuulokojeen etäsäätöjä varten.

#### **Haittavaikutukset:**

Huomaa, että haittavaikutukset eivät koske sovellusta vaan yhteensopivia kuulokojeita.

Kuuloalan ammattilainen voi auttaa kuulokojeiden fysiologisten haittavaikutusten, kuten tinnituksen, huimauksen, korvavahan kerääntymisen, liiallisen paineen, hikoilun tai kosteuden, rakkuloiden, kutinan ja/tai ihottumien, tukkoisuuden tai täysinäisyyden ja sen seurausten, kuten päänsäryn ja/tai korvakivun, hoitamisessa tai lieventämisessä.

Perinteiset kuulokojeet voivat altistaa potilaat suuremmille äänitasoille, jotka voivat siirtää taajuusvasteen kynnysarvoja, joihin akustinen trauma on vaikuttanut.

#### **Käytön rajoitukset:**

Sovellusta voi käyttää vain yhteensopivien laitteiden mahdollistamiin toimintoihin.

Sovellukseen liittyvistä vakavista vaaratilanteista on ilmoitettava valmistajan edustajalle ja asuinvaltion toimivaltaiselle viranomaiselle. Vakavalla vaaratilanteella tarkoitetaan tapahtumaa, joka on suoraan tai välillisesti johtanut tai saattanut johtaa johonkin seuraavista:

- a. potilaan, käyttäjän tai muun henkilön kuolema
- b. potilaan, käyttäjän tai muun henkilön terveydentilan tilapäinen tai pysyvä vakava heikkeneminen
- c. vakava kansanterveydellinen uhka.

Jos haluat ilmoittaa odottamattomasta toiminnasta tai tapahtumasta, ota yhteyttä valmistajaan tai edustajaan.

**Lue seuraavilla sivuilla esitetyt olennaiset turvallisuustiedot ennen sovelluksen käyttämistä.**

Kaikkien sovellusversioiden käyttöohje kaikilla saatavilla kielillä on luettavissa sähköisessä muodossa verkkosivustolla. Voit lukea käyttöohjeet toimimalla seuraavasti:

- Napsauta linkkiä https://www.phonak.com/en-int/ global-locations ja valitse haluamasi maa
- Valitse kohta "Support" (englanti) tai vastaava sivu omalla kielelläsi
- Valitse kohta "User Guides" (englanti) tai vastaava sivu omalla kielelläsi
- Valitse kohta "Apps" (englanti) tai vastaava sivu omalla kielelläsi
- Valitse "myPhonak app"

Vaihtoehtoisesti voit lukea myPhonak-käyttöohjeen nykyisen version suoraan sovelluksesta siirtymällä Tuki-osioon ja napauttamalla Käyttöohje-korttia. Käyttöohje avautuu ulkoiseen selainikkunaan.

#### **Tietoturvailmoitus**

Potilastiedot ovat yksityisiä tietoja, ja niiden suojaaminen on tärkeää:

- Varmista, että älypuhelimen käyttöjärjestelmään on päivitetty uusimmat turvallisuuspäivitykset. Ota automaattiset päivitykset käyttöön.
- Varmista, että asennettu sovellusversio on ajan tasalla.
- Yhdistä kuulokojeesi vain virallisista kaupoista ladattuihin alkuperäisiin Sonovan sovelluksiin.
- Asenna vain hyvämaineisia sovelluksia virallisista kaupoista.
- Käytä vahvoja salasanoja ja pidä tunnistetiedot suojassa.
- Lukitse puhelin PIN-koodilla ja/tai biometrisellä tunnisteella (kuten sormenjälki tai kasvot) ja määritä puhelin lukittumaan automaattisesti, kun se on ollut käyttämättömänä muutaman minuutin ajan.
- Varmista, että asennetuissa sovelluksissa on vain tarvittavat käyttöoikeudet.
- Vältä kuulokojeiden yhdistämistä laitepariksi Bluetoothin avulla julkisilla paikoilla, sillä tällöin vaarana ovat kolmansien osapuolten aiheuttamat ei-toivotut häiriöt. Bluetooth-paritus on suositeltavaa tehdä kotona.
- ÄLÄ käytä puhelinta, johon on tehty luvattomia muutoksia (jailbreikkaus tai roottaus).

Varmista, että tiedot ovat aina turvassa. Huomioi, että tämä luettelo ei ole täydellinen.

- Kun siirrät tietoja riskialttiiden kanavien kautta, lähetä tiedot nimettömästi tai salaa ne.
- Huolehdi älypuhelimen tietojen varmuuskopioinnista, sillä se auttaa tietojen katoamis- ja varkaustapauksissa.
- Poista kaikki tiedot älypuhelimesta, jota et enää käytä tai joka hävitetään.

### **Ohjelman ylläpito:**

Seuraamme jatkuvasti markkinoilta saamaamme palautetta. Jos havaitset ongelmia uusimmassa sovellusversiossa, ota yhteyttä paikalliseen valmistajan edustajaan ja/tai anna palautetta AppStoressa tai Google Play -kaupassa.

**Lue seuraavilla sivuilla esitetyt olennaiset turvallisuustiedot ennen sovelluksen käyttämistä.**

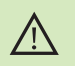

Asetusten muuttaminen, kuten äänenvoimakkuuden pienentäminen tai hälynvaimennuksen lisääminen, voi aiheuttaa vaaratilanteita, joissa esimerkiksi vastaantulevaa liikennettä ei enää kuulla.

Jos haluat ilmaisen paperiversion käyttöohjeista, ota yhteyttä  $(i)$ paikalliseen Sonova-edustajaan. Paperiversio lähetetään yleensä seitsemän päivän kuluessa.

Jos kuulokojeet eivät reagoi laitteeseen epätavallisten  $\bigcirc$ kenttähäiriöiden vuoksi, siirry pois häiritsevästä kentästä.

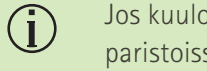

Jos kuulokojeet eivät reagoi, tarkista, ovatko ne päällä ja onko paristoissa tai akuissa virtaa.

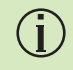

Ota Bluetooth käyttöön. Bluetooth on otettava käyttöön, jotta voit yhdistää kuulokojeet.

# **Vaatimustenmukaisuustiedot Merkkien selitykset**

### **Eurooppa: vaatimustenmukaisuusvakuutus**

Sonova AG vakuuttaa, että tämä tuote täyttää lääkinnällisistä laitteista annetun asetuksen (EU) 2017/745 vaatimukset.

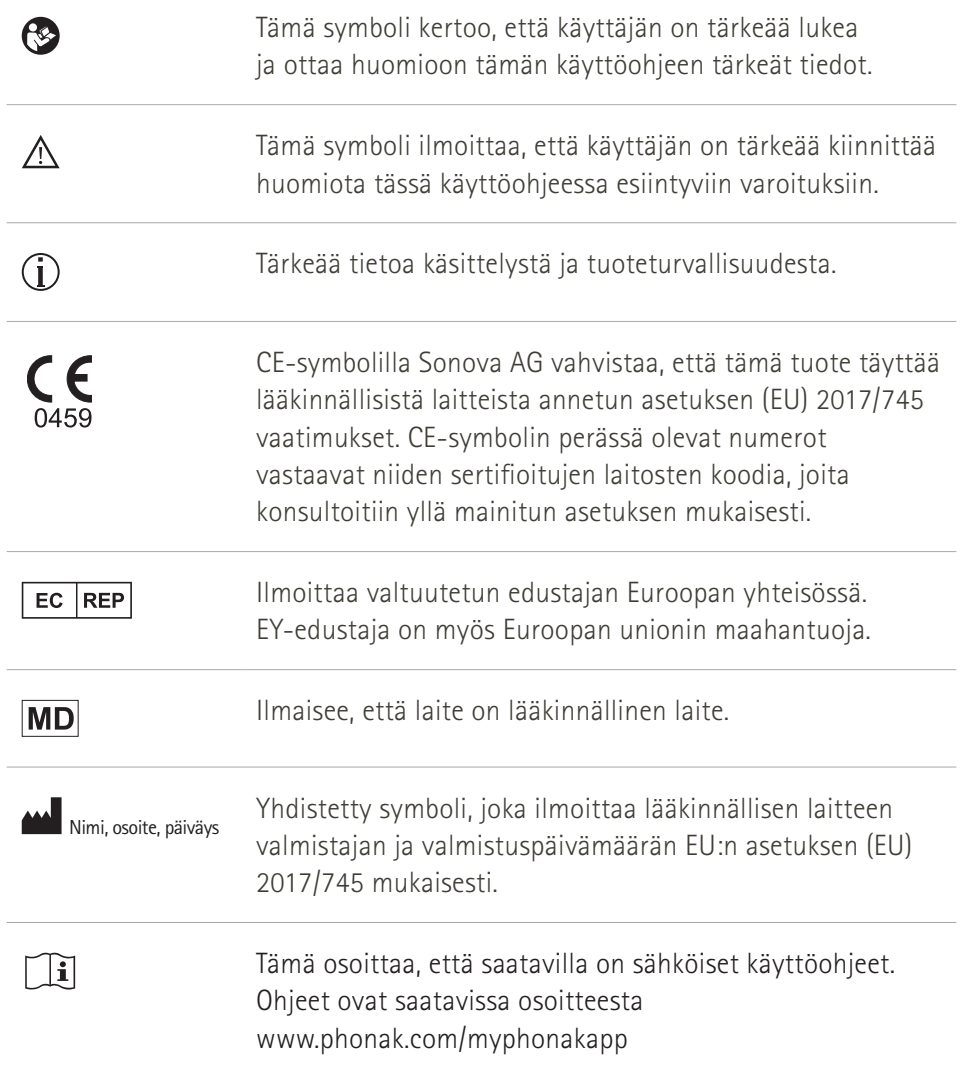

### **AAA**

Sonova AG · Laubisrütistrasse 28 CH-8712 Stäfa · Sveitsi

### EC REP

Sonova Deutschland GmbH Max-Eyth-Str. 20 70736 Fellbach-Oeffingen · Saksa

**V5.00/2023-06/NLG © 2022–2023 Sonova AG All rights reserved** 

**Tämä käyttöohje koskee myPhonak 6.5.0 -versiota ja myPhonak 6 -sovelluksen tulevia versioita. Sovelluksen käyttöohjeen aiemman version saat ottamalla yhteyttä paikalliseen edustajaan tai etsimällä verkkosivulta.**

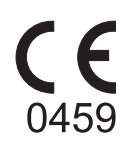